# **Instrukce k přípravě materiálů pro projekty CeRV CZ**

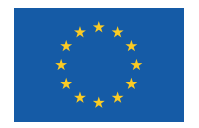

EVROPSKÁ UNIE Evropské strukturální a investiční fondy Operační program Výzkum, vývoj a vzdělávání Autoři textu: Marek Nevosad Ivan Pravda Tomáš Zeman

Verze: 5.4 CZ

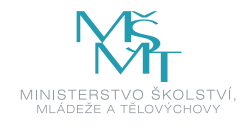

#### Obsah

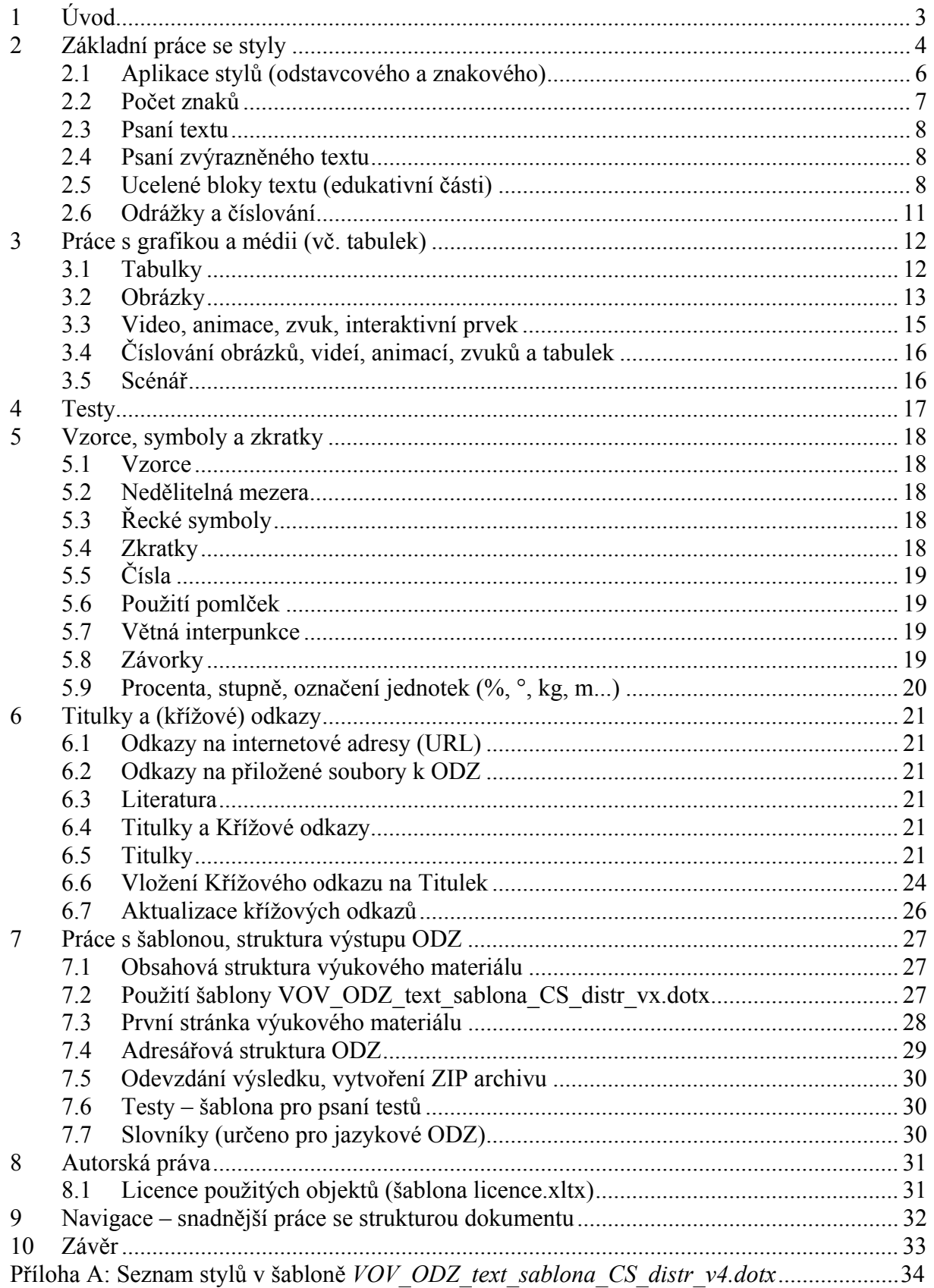

### <span id="page-2-0"></span>**1 Úvod**

Prosím, seznamte se podrobně s tímto textem. Pokud Vám bude cokoli nejasné, zeptejte se jeho autorů (e-mail: vov@fel.cvut.cz). Vzhledem k velkému množství zpracovávaných modulů, budeme důsledně trvat na dodržení pravidel a konvencí zde uvedených.

Vytvořený autorský materiál bude využit pro vytvoření výsledného elektronického výukového materiálu a tiskové verze v elektronickém formátu (PDF).

Tento text je zaměřen zejména na autorskou přípravu textu a testů pro otevřené digitální zdroje (ODZ) a způsob odevzdání výsledku.

ODZ se dělí na kapitoly. Kapitola začíná nadpisem, použijte pro něj styl *eNadpisKapitola*.

Je vhodné, aby kapitola měla klíčový obsah shrnutý (zpravidla na konci) do jedné či několika málo vět (pro shrnutí použijte blok *eBlokSouhrn*, viz níže). Nebojte se využívat příklady ze života atd. Tyto části textu budou ve výsledku graficky zvýrazněny.

Při tvorbě elektronických výukových materiálů je dobrou praxí využívat názorné a na první pohled patrné strukturování textu (v některých materiálech i na každý odstavec). Studujícímu takové dělení dává jasný přehled o konkrétní části textu a usnadňuje mu orientaci a studium. Tomu napomáhá formátování do bloků. Každý blok je uvozen stylem *eBlokNĚCOZacatek* a ukončen stylem *eBlokNĚCOKonec*. V rámci jednotlivého bloku lze používat dalších stylů (např. *eOdrSeznam*).

U obsáhlejších strukturovaných textů je vhodné uvádět odhadovanou časovou náročnost studia nejen pro celý kurz jako celek, ale i u jednotlivých kapitol (styl *eCasovaDotace*). Pro celý kurz je údaj uveden v hodinách, u jednotlivých kapitol v minutách.

Při přípravě ODZ budete psát výkladový text, tabulky a vzorce do jednoho dokumentu ve formátu MS Word (např. text.docx), kreslit nebo pouze navrhovat obrázky (výstupem budou obrázky typu JPG, PNG nebo GIF; v dokumentu Word (v autorském textu) se na ně budete pouze odkazovat prostřednictvím názvů souborů).

Pro kreslení obrázků bude specifikován samostatný grafický manuál. Obecně platí tato pravidla:

- obrázky se budou tvořit barevně a v dostatečné velikosti (při kompilaci výukového materiálu budou zmenšovány automaticky)
- barvy je nutno volit tak, aby text na barevném podkladu byl bez problémů čitelný. Sousední barvy musí mít vůči sobě dostatečný kontrast (ve stupních možných barev)

# <span id="page-3-0"></span>**2 Základní práce se styly**

Dobrou praxí při práci se styly je zobrazit si jejich seznam v pravé části obrazovky vedle textu.

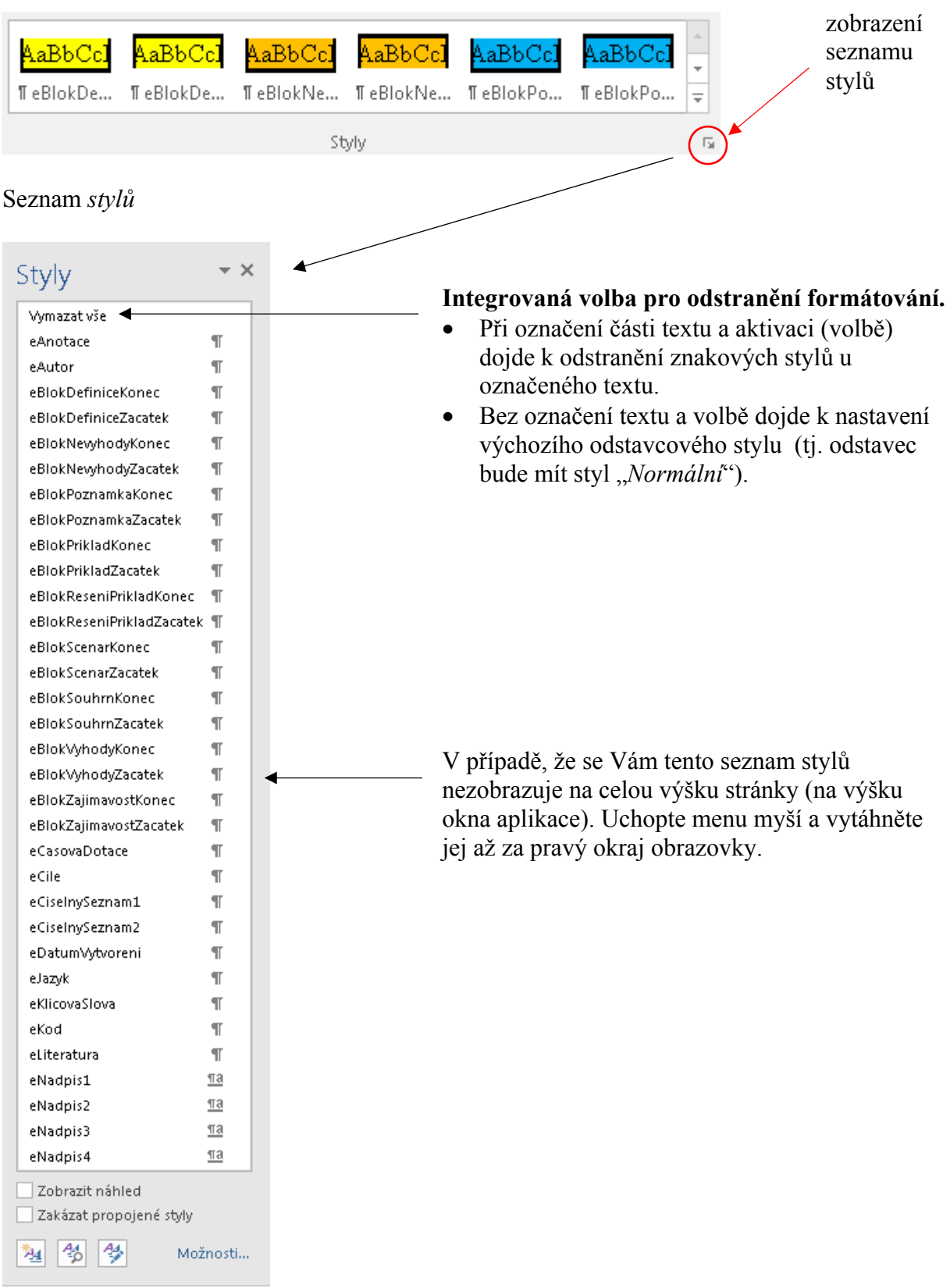

#### *Příklad pracovní obrazovky MS Word*

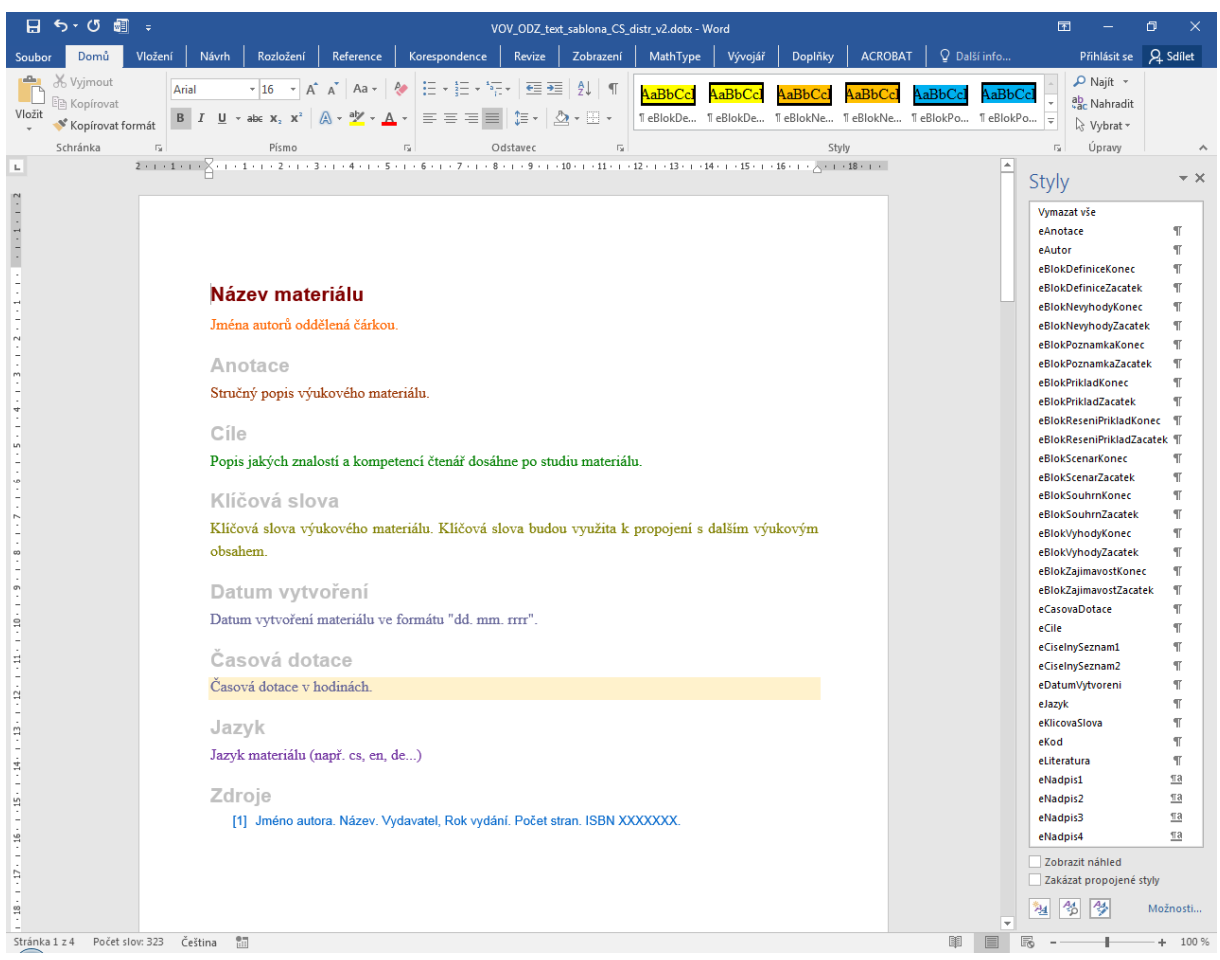

Při přesunutí kurzu do odstavce (klávesami nebo myší) se automaticky v seznamu označuje styl, kterým je odstavec resp. text napsán.

wo o ronware any neutronwower manufacture a utare eBlokReseniPrikladZacatek ¶ eBlokScenarKonec  $\overline{\mathbb{T}}$ eBlokScenarZacatek **q** eBlokSouhrnKonec  $\overline{\mathbb{T}}$ Nepovinný údaj: nakonec můžete uvést časovou dotaci pro studium dané kapitoly stylem eBlokSouhrnZacatek  $\overline{\mathbb{R}}$ eCasovaDotacex minutách např. 10: 20: 60: 90: 120. Jednotku "min " neuváděite bude přidána eBlokVyhodyKonec  $\P$ zde je umístěn kurzor zde se označí (zvýrazní) styl, kterým je odstavec, resp. text napsán

#### <span id="page-5-0"></span>**2.1 Aplikace stylů (odstavcového a znakového)**

 **Odstavcový styl** aplikujeme kliknutím kamkoli do odstavce (bez označení textu) a výběrem stylu ze seznamu stylů.

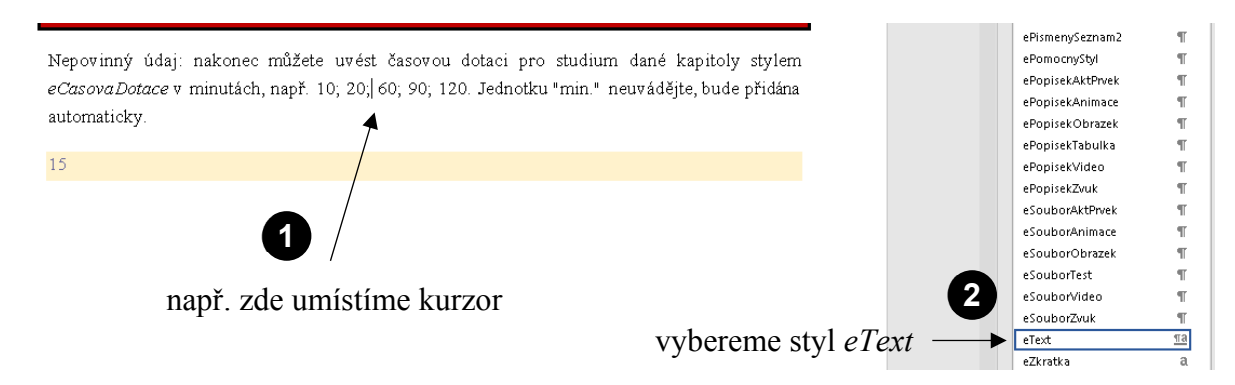

**Znakový styl** aplikujeme označením části textu a výběrem stylu ze sezamu stylů.

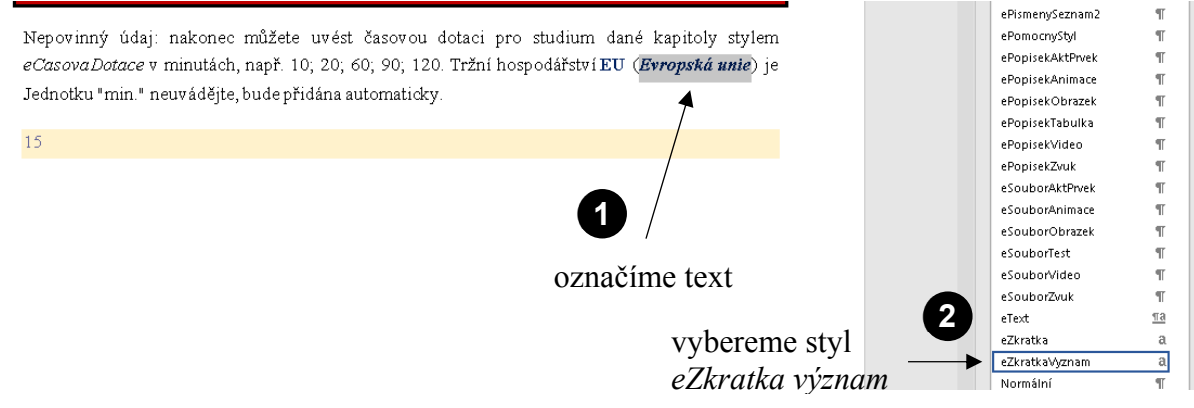

Odstavcový styl je v seznamu stylů označen znakem ¶ – takový styl vždy aplikujte pouze jako odstavcový styl.

Znakový styl je v seznamu stylů označen znakem **a** – takový styl vždy aplikujte jako znakový styl.

Styl označený ¶**a** může být aplikován jak na označený text, tak na odstavec. **Styl aplikujte jako odstavcový.**

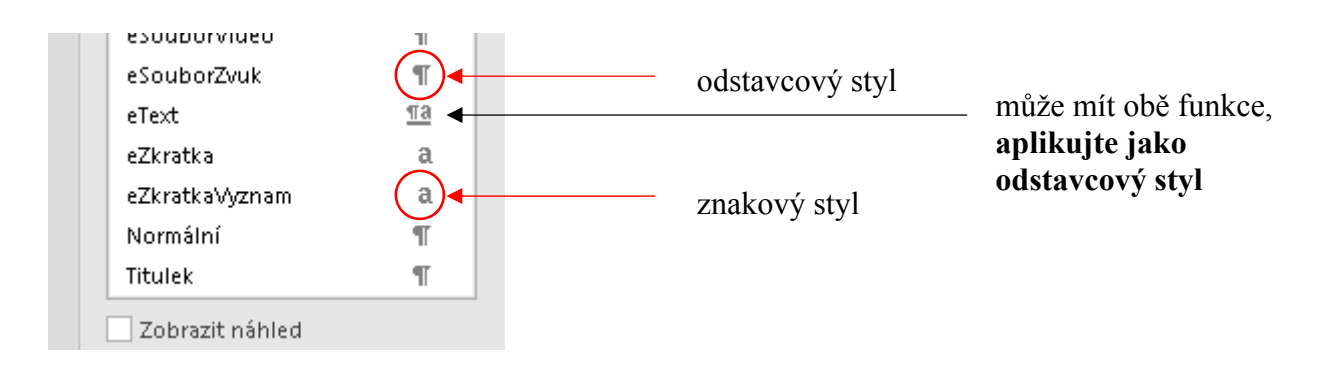

#### <span id="page-6-0"></span>**2.2 Počet znaků**

- při označení textu počítá počet znaků v označeném textu
- bez označení počítá znaky v celém dokumentu
- "normostrany" (1800 znaků) se počítají včetně mezer

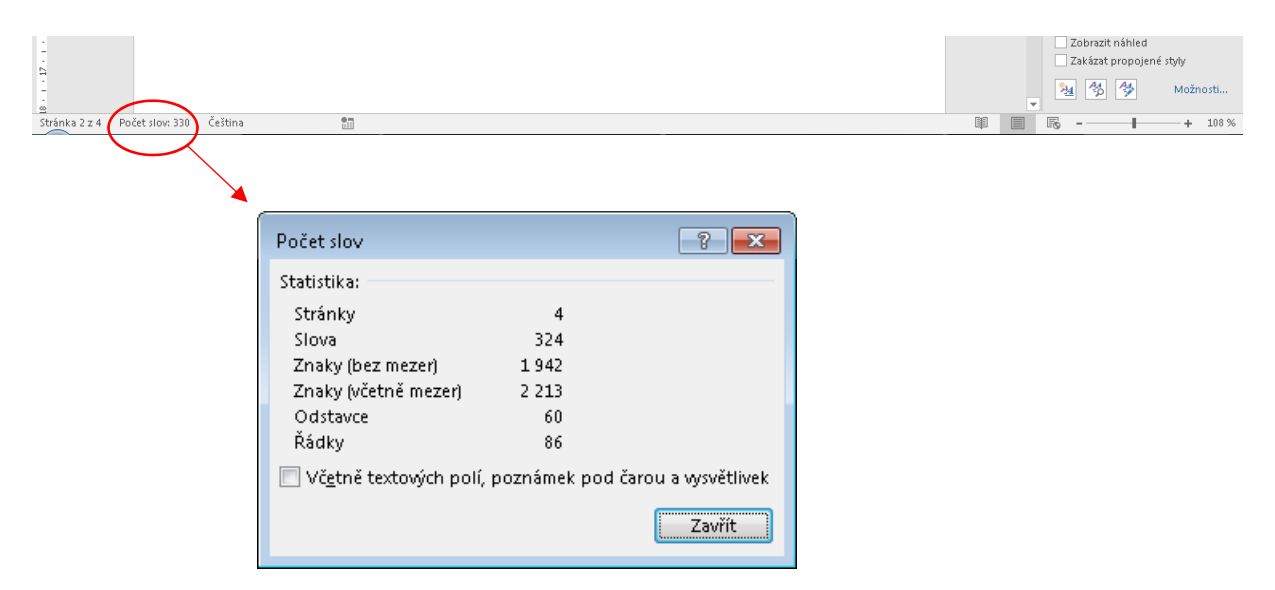

**Poznámka:** nadpisy stylem *eNadpisKapitoly*, *eNadpi1*, *eNadpis2*, *eNadpis3*, *eNadpis4* **jsou odstavcovým stylem**. Nadpis při aplikaci stylu neoznačujte. Pouze klikněte kamkoli do řádku, kde se nachází a potom vyberte příslušný styl.

#### <span id="page-7-0"></span>**2.3 Psaní textu**

- texty lze psát v programu MS Word 2010 až **MS Word 2016** (preferujeme)
- v textu používejte **pouze** stylů šablony *VOV\_ODZ\_text\_sablona\_CS\_distr\_vx.dotx* (tj. styly, které jsou označeny názvem, který začíná písmenem "e")
- každá obrazovka kurzu bude začínat nadpisem stylem *eNadpis1* (automaticky vloží konce stránky před nadpis). Další úrovně nadpisů jsou *eNadpis2, eNadpis3, eNadpis4*
- **nadpisy jsou psané odstavcovým stylem**
- běžný text pište stylem *eText*
- **lze** použít: tučné a obyčejné písmo, horní a dolní index. Tučné písmo používejte s citem.
- **zásadně nepoužívejte** jiné zvláštní formátování písma či textu (podtržení, kapitálky, stínované ap.)
- kurzívu používejte u matematických proměnných nebo citací (může se vyskytnout i u předdefinovaných stylů)
- text nesmí obsahovat další styly, tabulátory, dvě a více mezer mezi slovy, znaky rozdělení slov $\neg$ , pole atp.
- text nesmí obsahovat emotikony formou jednoho znaku (rozepsané do jednotlivých znaků je obsahovat může)
- v textu **nepoužívejte** odsazení a zarovnání textu, text bude vždy pouze v jednom sloupci
- pokud kopírujete text z jiného dokumentu, použijte funkce v záložce *Domů Vložit Vložit jinak* – *Neformátovaný text*
- zkontrolujte pravopis textu
- nerozdělujte slova na konci řádku
- jestliže vám nejde aplikovat styl, použijte nejdříve styl "*Vymazat formátování"*
- jestliže vám nejde odstranit styl, zkuste text označit a aplikovat na něj styl "*Vymazat formátování*" (dojde ke zrušení tučnosti, kurzívy ap.) a následně vyberte požadovaný styl.

Povolené a nepovolené formátování textu:

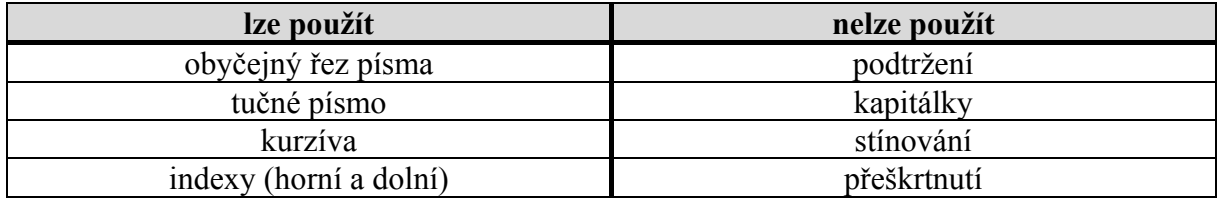

#### **2.4 Psaní zvýrazněného textu**

Pro barevně zvýrazněný text použijte znakový styl *eTextZvyrazneny*.

#### **2.5 Ucelené bloky textu (edukativní části)**

- K dispozici je několik blokových částí, které vymezují specifický obsah.
- Začátek bloku je vždy definován na prázdném řádku stylem *eBlokNĚCOZacatek*.
- Konec bloku je vždy definován na prázdném řádku stylem *eBlokNĚCOKonec*.
- Každý blok musí mít konec. Bloky nelze vnořovat.

Obecně jsou možné dva postupy vytvoření edukativní části (bloku):

#### 1. **formátování při psaní textu**

a. Nejdříve vložte prázdný řádek, ihned vyberete ze seznamu stylů příslušný styl začátku bloku *eBlokNĚCOZacatek.*

- b. Stiskněte klávesu *Enter* (ukončíte odstavec a kurzor přejde na další řádek text se automaticky začne psát stylem *eText*).
- c. Následně píšete "text" vnitřní část edukativního bloku (můžete použít dalších prvky, jako například odrážky, obrázky, tabulky ap.). Ale do bloku již nelze vnořit další blok (vyjma příkladu s řešením – viz níže).
- d. Na konci edukativního bloku vytvoříte prázdný řádek a ihned tento řádek označíte stylem *eBlokNĚCOKonec.*
- e. Stisknete klávesu *Enter* (ukončíte odstavec a kurzor přejde nový řádek)

#### **2. formátování až po napsání textu**

- a. Kliknete kurzorem na začátek odstavce, kde má začít edukativní část.
- b. Vložíte prázdný řádek (klávesou *Enter*).
- c. Ihned vyberete ze seznamu stylů příslušný styl začátku bloku *eBlokNĚCOZacatek.*
- d. Přesunete se na konec edukativní části, kde umístíte kurzor.
- e. Vložíte prázdný řádek (klávesou *Enter*).
- f. Ihned vyberete ze seznamu stylů příslušný styl začátku bloku *eBlokNĚCOKonec.*

Toto je špatně. Ve zvýraznění označení začátku/konce edukativního bloku nesmí být text.

*Špatný a dobrý příklad psaní edukativní části (bloku):* 

#### $\mathbf{1}$ Mobilní telekomunikační sítě (eNadpisKapitoly)

Výklad se v rámci modulu odvíjí od 2. generace mobilních systémů, tj. od digitálních systémů GSM. Student se přehledně seznámí s problematikou mobilních sítí a získá konkrétní představu o funkčním uspořádání mobilních sítí a principu činnosti jejich jednotlivých částí, jako jsou subsystém základnových stanic, síťový spojovací subsystém a operační subsystém.

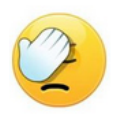

Výklad se v rámci modulu odvíjí od 2. generace mobilních systémů, tj. od digitálních systémů GSM. Student se přehledně seznámí s problematikou mobilních sítí a získá konkrétní představu o funkčním uspořádání mobilních sítí a principu činnosti jejich jednotlivých částí, jako jsou subsystém základnových stanic, síťový spojovací subsystém a operační subsystém. Dále jsou součástí modulu kapitoly věnované problematice přenosu dat v mobilních sítích a popis 3. generace mobilních systémů konkrétně systému UMTS. (eBlokSouhrn)

Výklad se v rámci modulu odvíjí od 2. generace mobilních systémů, tj. od digitálních systémů GSM. Student se přehledně seznámí s problematikou mobilních sítí a získá konkrétní představu o funkčním uspořádání mobilních sítí a principu činnosti jejich jednotlivých částí, jako jsou subsystém základnových stanic, síťový spojovací subsystém a operační subsystém.

#### eBlokSouhrnZacatek

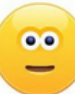

Výklad se v rámci modulu odvíjí od 2. generace mobilních systémů, tj. od digitálních systémů GSM. Student se přehledně seznámí s problematikou mobilních sítí a získá konkrétní představu o funkčním uspořádání mobilních sítí a principu činnosti jejich jednotlivých částí, jako jsou eText subsystém základnových stanic, síťový spojovací subsystém a operační subsystém. Dále jsou součástí modulu kapitoly věnované problematice přenosu dat v mobilních sítích a popis 3. generace mobilních systémů konkrétně systému UMTS. (eBlokSouhrn)

eBlokSouhrnKonec

K dispozici jsou následující bloky:

- *eBlokDefiniceZacatek, eBlokDefiniceKonec* **definice**
- *eBlokPoznamkaZacatek, eBlokPoznamkaKonec* **poznámka**
- *eBlokPrikladZacatek, eBlokPrikladKonec* **příklad z praxe, příklad použití**
- *eBlokReseniPrikladZacatek, eBlokReseniPrikladKonec*  **řešení příkladu**
- *eBlokVyhodyZacatek, eBlokVyhodyKonec* **výhody**
- *eBlokNevyhodyZacatek, eBlokNevyhodyKonec* **nevýhody**
- *eBlokSouhrnZacatek, eBlokSouhrnKonec* **shrnutí**
- *eBlokZajimavostZacatek, eBlokZajimavostKonec* **zajímavost**
- *eBlokScenarZacatek, eBlokScenarKonec* **scénář (nejedná se o edukativní část!)**

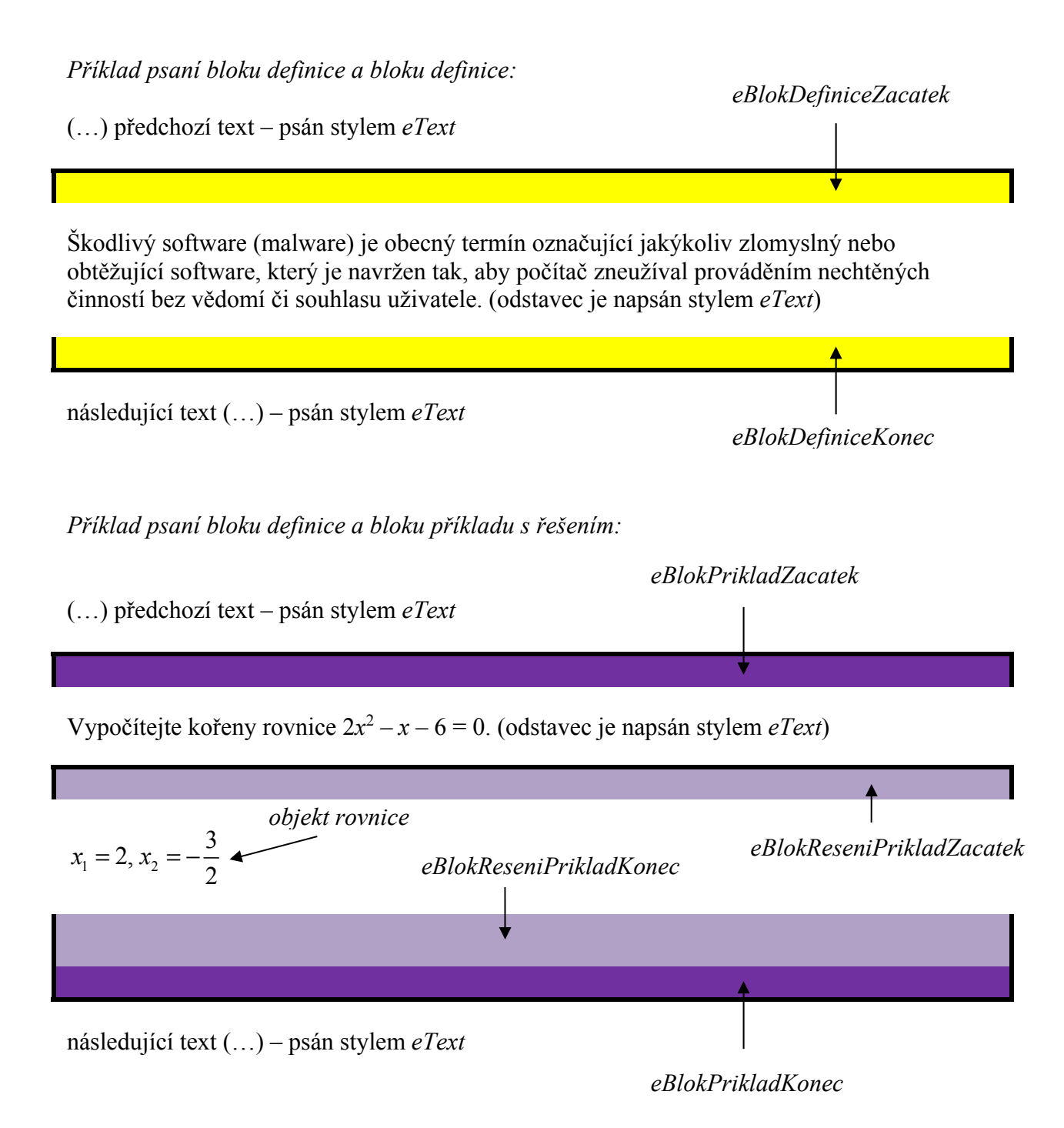

- <span id="page-10-0"></span> V případě použití příkladu s řešením v textu se ve finální HTML podobě samotné řešení uživateli zobrazí až po kliknutí na automaticky vygenerovaný odkaz.
- Řešení příkladu *eBlokReseniPriklad* je jediným blokem, který může být vnořený do jiného bloku a to pouze do bloku *eBlokPriklad*.

#### **2.6 Odrážky a číslování**

- pro konkrétní úroveň odrážek a číslování je vždy vyhrazen styl (*eOdrSeznam1*, *eOdrSeznam2*, *eCiselnySeznam1*, *eCiselnySeznam2, ePismenySeznam1, ePismenySeznam2*)
- jsou možné maximálně dvě úrovně
- více odstavců v jedné odrážce vytvořte použitím ručního zalomení řádku (měkkého konce řádku); použijte klávesovou zkratku [SHIFT] + [ENTER] (viz příklad uvedený níže)
- na konci vnořené odrážky 2. úrovně nelze pokračovat v textu předchozí odrážky (1. úrovně) – je nutno začít novou odrážkou 1. úrovně
- nelze použít odrážku 2. úrovně, jestliže předchozí odstavec není odrážka 1. nebo 2. úrovně
- výše uvedené platí i pro číslovaný seznam

#### *Příklad psaní odrážek:*

- ●→odrážka 1. úrovně (style *eOdrSeznam1*)↵ druhý odstavec v téže odrážce¶
	- ○→odrážka 2. úrovně (*eOdrSeznam2*)↵ druhý odstavec¶
- ●→ odrážka 1. úrovně (style *eOdrSeznam1*)¶
- ●→ odrážka 1. úrovně (style *eOdrSeznam1*)¶
- ●→odrážka 1. úrovně (style *eOdrSeznam1*)↵ druhý odstavec v téže odrážce¶
- ○→ odrážka 2. úrovně (*eOdrSeznam2*)↵ druhý odstavec¶ ¶ pokračování odrážky 1. úrovně¶ **nelze!**
- ●→ odrážka 1. úrovně (style *eOdrSeznam1*)¶
- ●→ odrážka 1. úrovně (style *eOdrSeznam1*)¶

#### <span id="page-11-0"></span>**3 Práce s grafikou a médii (vč. tabulek)**

#### **3.1 Tabulky**

- popisek tabulky formátujte stylem *ePopisekTabulka*, poté následuje vlastní tabulka
- vnitřní text tabulky pište stylem *eText*
- použijte jako podklad tabulku, kterou najdete v dokumentu šablony *VOV\_ODZ\_text\_sablona\_CS\_distr\_vx.dotx*; můžete samozřejmě přidávat/ubírat řádky/sloupce
- pro vytvoření správně podbarvené tabulky můžete využít předdefinovaného stylu *eTabulka* případně *eTabulkaBezZahlavi* pro tabulku, která neobsahuje záhlaví*.* Volba na výběr stylu tabulky, se zobrazí po vytvoření tabulky v záložce *Tabulka* – *Návrh*.

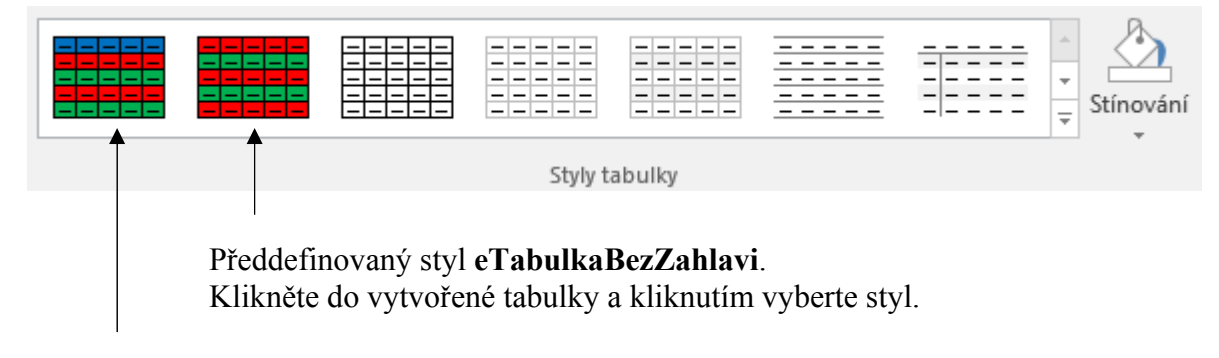

Předdefinovaný styl **eTabulka**. Klikněte do vytvořené tabulky a kliknutím vyberte styl.

- barvy pozadí buňky slouží pouze pro pozdější automatické formátování:
	- Modrá záhlaví
	- $\bullet$  Červená liché řádky
	- Zelená sudé řádky

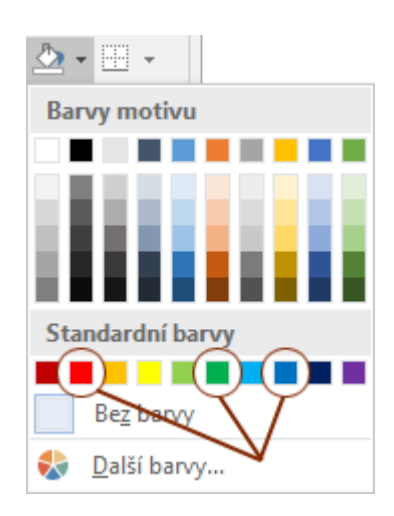

 pro výplň buňky je třeba nejdříve označit celou buňku, řádek či sloupec (ne samotný text).

<span id="page-12-0"></span>*Příklad vložení tabulek:* 

styl *ePopisekTabulka*

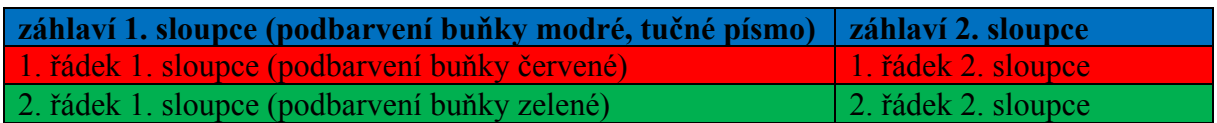

Jako mnemotechnickou pomůckou můžete použít semafor (červená nahoře, zelená dole).

- tabulky budou zapracovány do textu stránky jako tabulky (standardně ve Wordu), nikoliv jako obrázky – v tabulkách můžete využít běžně dostupných vlastností tabulek (ne všechny vlastnosti, např. ohraničení, budou převedeny do finální podoby ODZ). Souhrnné řádky v tabulce označte tučným písmem. Nepoužívejte šikmé dělení buněk.
- při psaní textu v tabulkách ani v samotném textu (vyjma obrázků) nepoužívejte jakkoliv otočený text – možné je pouze psaní textu zleva doprava (zarovnání textu v tabulce je přitom možné podle potřeby – doleva, na střed nebo doprava)
- v buňce tabulky může být i víceřádkový text
- tabulky nemusí mít v opodstatněných případech popisek, potom styl *ePopisekTabulka* vynecháte
- popis tabulky bude ve výstupu vždy umístěn **nad** samotnou tabulkou

#### **3.2 Obrázky**

- **na prvním řádku bude uveden název souboru** stylem *eSouborObrazek*
- obrázek přímo nevkládejte!!!
- na druhém řádku (hned pod obrázkem) bude uveden popisek obrázku (stylem *ePopisekObrazek)*
- název souboru obrázku uvádějte včetně přípony a bez cesty
- pokud budete chtít, aby byl obrázek vytvořen podle Vašeho návrhu (tj. nebudete jej kreslit sami, či jej nepřevezmete), potom návrh jednoznačně označte tak, aby bylo zřejmé, že nejde o finální výstup
- název souboru:
	- nepoužívejte dlouhé názvy souborů používejte zkrácené názvy souborů např. obr1.jpg
	- **nepoužívejte** háčky, čárky a žádná interpunkční znaménka s výjimkou podtržítka
	- velikost písmen (malá/velká) v názvech souborů musí odpovídat velikosti písmen uvedených ve Wordu
- obrázky mohou být pouze ve formátu **JPG, PNG** a **GIF** přiměřené datové velikosti
- v textu kurzu nejsou umístěny obrázky, ale pouze odkazy na obrázek (jméno souboru obrázku)
- do kurzu nebude možné umisťovat libovolně velké obrázky (maximální rozměr nezmenšeného obrázku je na šířku 1000 bodů, doporučená maximální výška 650 bodů)
- obrázky a tabulky nemusí mít v opodstatněných případech popisek, potom styl *ePopisekObrazek* vynecháte
- popis obrázku bude ve výstupu umístěn vždy pod příslušným obrázkem
- k číslování obrázků doporučujeme používat křížové odkazy (viz dále) nebo vlastní (ruční) číslování (při malém počtu obrázků)
- obrázky ukládejte do adresáře "image"

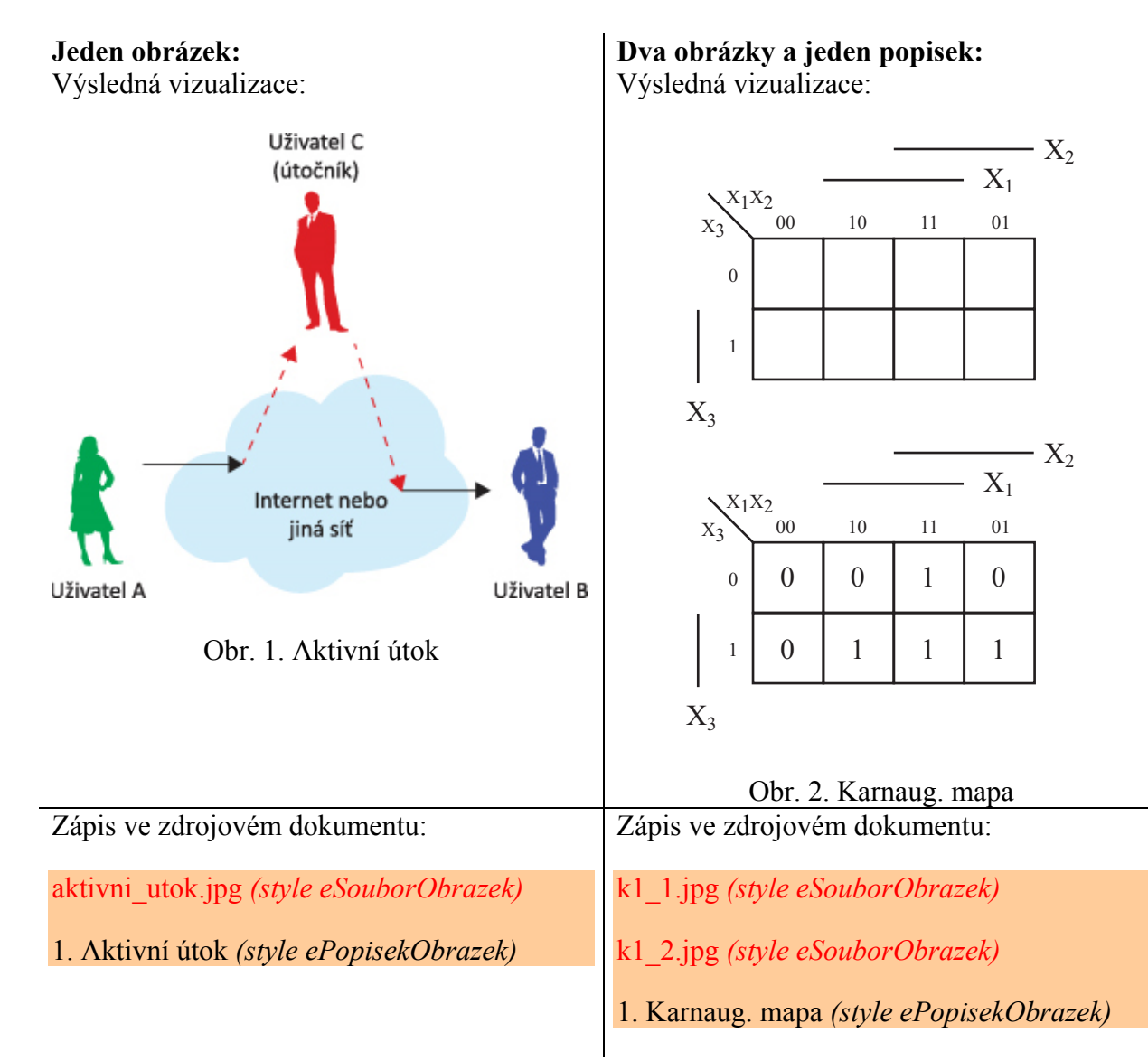

*Příklad vložení obrázků:* 

#### <span id="page-14-0"></span>**3.3 Video, animace, zvuk, interaktivní prvek**

- pokud video, animaci či zvuk nepřipravujete samostatně, potom připravujete pouze jejich scénář – buď jednoduše do blokového stylu *eScenar* (viz dále), nebo (v případě složitějších scénářů) do dokumentu PowerPoint (PPTX)
- postup (odkaz na soubor, popisek) je obdobný jako při vkládání obrázků
- popisek je psán příslušným stylem *ePopisekVideo*, *ePopisekAnimace*
- v případě, že vkládáte pouze on-line video vložte jako název souboru úplnou internetovou adresu URL, např. https://www.youtube.com/watch?v=RW4J1Ag1-T8 a označte ji příslušným stylem
- videa z YouTube nestahujte a nepřikládejte k materiálu v off-line podobě (neumožňuje to licence YouTube).
- videa ukládejte ve formátu MP4 do adresáře "video"

#### **3.3.1 Animace**

- postupujte obdobně jako u vkládání obrázků nebo videí
- popisek je psán příslušným stylem *ePopisekAnimace*
- animace se typicky skládají ze souborů formátu HTML5, CSS3, JavaScript a SVG sbalené do samostatného archivu ZIP (ZIP archiv animace bude obsahovat všechny potřebné soubory tj. jeden soubor HTML5 (přípona souboru "html"), CSS (přípona souboru "css"), JS (přípona souboru "js"), SVG nebo jiná další potřebné soubory.
- ZIP archiv s animací je uložen ve složce "anim"
- název souboru ZIP archivu s animací označte v textu stylem *eSouborAnimace*

#### **3.3.2 Zvuk**

- postupujte obdobně jako u vkládání obrázků nebo videí
- soubor označte stylem *eSouborZvuk*
- popisek pište stylem *ePopisekZvuk*
- zvukové soubory přikládejte ve formátu MP3 a ukládejte je do adresáře "zvuk"

#### **3.3.3 Interaktivní prvek**

- pokud interaktivní prvek nepřipravujete samostatně, potom připravujete pouze jejich scénář – buď jednoduše do blokového stylu *eScenar* (viz dále), nebo (v případě složitějších scénářů) do dokumentu PowerPoint (PPTX)
- pokud se jedná o prvek volně dostupný na serveru třetí strany, vložte úplnou internetovou adresu (URL)
- pokud jej vytváříte, vložte odkaz na stránku HTML, kterou přikládáte ke kurzu (nezapomeňte přiložit i CSS a JS soubory, případně obrázky do zvláštních složek)
- Pokud interaktivní prvek potřebuje ke své funkci další soubory, budou tyto soubory uloženy v adresáři odpovídající názvu spouštěcího HTML souboru. Na soubory umístěné v podadresáři interaktivního prvku je nezbytně nutné se odkazovat relativní cestou. Například, interaktivní prvek spouštěný ze souboru "prvek1.html" bude mít k němu potřebné soubory v adresáři "prvek1". Adresář "prvek1" bude podadresářem "aktprvek".
- Každý prvek bude mít vlastní adresářovou strukturu, ve které budou umístěny i obrázky. Tedy, obrázky nebudou umístěny ve složce "image".
- <span id="page-15-0"></span>v rámci JavaScriptových kódů můžete využít i on-line prvků (typicky jOuery) – v takovém případě nezapomeňte zahrnout do svých kódů všechny reference na on-line knihovny
- Spouštěcí bod interaktivního prvku bude ve formátu HTML.
- Interaktivní prvky a případné podsložky budou umístěné v adresáři "aktprvek".
- Typické interaktivních prvky, vkládané formou scénáře naleznete v příručce "návod k přípravě interaktivních prvků v ODZ (ukázky scénářů, možnosti prvků)".

#### **3.4 Číslování obrázků, videí, animací, zvuků a tabulek**

- pro číslování obrázků, videí animací nebo tabulek vkládejte pouze číslo
	- jako Titulek pomocí křížových odkazů, viz dále
	- jako ručně napsané číslo
- číslování je pouze jednoúrovňové
- uvozující text v popisku "Obrázek", "Tabulka", "Video" bude **vložen automaticky** na základě použitého stylu popisku
- číslování pište ve formátu: číslo + "tečka" + "mezera" + text popisku

#### *Příklad:*

#### 1. Aktivní útok

#### **3.5 Scénář**

- Scénář je uvozen dvojicí stylů. Na začátku je to *eBlokScenarZacatek*, na konci *eBlokScenarKonec*.
- Do bloku *eBlokScenarZacatek* vepište text, aby bylo zřejmé, o jaký prvek se jedná. **Je to jediný blokový styl, který obsahuje text.**
- pro scénář ke tvorbě videa vepište "VIDEO"
- pro scénář ke tvorbě animace vepište "ANIMACE"
- pro scénář ke tvorbě zvuku/mluveného slova vepište "ZVUK"
- $\blacksquare$  pro popis interaktivního prvku vepište "AKTPRVEK"
- text scénáře stylem *eText*
- Scénář ve výsledném dokumentu nebude. Nelze jej započítat do počtu znaků ("slíbených normostran").
- bude-li scénář komplikovanější, můžete jej připravit jako PPTX prezentaci; do bloku vepište jen název souboru (není jej třeba označovat žádným stylem). Soubor nahrajete do adresáře "scenar" (viz dále).

#### *Příklad scénáře:*

VIDEO

Popište děj tak, aby si bylo možné vytvořit příslušný objekt.

Například, pokud má být u videa komentář, připravte text a popište obrazový děj.

Délka videa cca 2 minuty.

## <span id="page-16-0"></span>**4 Testy**

- test vkládejte na konec stránky/obrazovky (následovat bude styl *eNazevKapitoly*, nebo *eNadpis1*)
- pro tvorbu testů je vytvořena zvláštní šablona pro aplikaci MS Excel *VOV\_ODZ\_selftest\_sablona\_CS\_distr\_vx.xlt* (viz dále)
- test bude na samostatné obrazovce/stránce výsledného materiálu
- pro stránku s testem doporučujeme vytvořit vlastní stránku s vlastním nadpisem (*eNadpis1*)
- více podrobností k šabloně pro testy naleznete v kapitole 7.6

#### <span id="page-17-0"></span>**5 Vzorce, symboly a zkratky**

#### **5.1 Vzorce**

- $\blacksquare$  jednoduchý vzorec v textu (např.  $x = 10 i^2$ )
	- **můžete** zapisovat stylem *eText* (či příslušným jiným) s dodržením konvence o proměnných (kurzíva)
- legendu ke vzorci pište běžným textem s použitím stylu *eText* (legenda může obsahovat další vzorce a řídí se stejnými pravidly)
- **EXECT** ke psaní složitějších vzorců **používejte** integrovaného nástroje "Rovnice" (záložka *Vložení – Rovnice*)

 $\pi$  Rovnice  $\sim$ 

pro vkládání například chemických vzorců využijte obrázky (viz předchozí část)

#### **5.2 Nedělitelná mezera**

- jestliže chcete vložit mezi dvě slova mezeru, u které nemá dojít k případnému dělení (zlomu) na více řádků, **vložte nedělitelnou mezeru** pomocí klávesové zkratky  $[CTRL + SHIFT + MEZERNIK]$
- **nelze** vložit nedělitelné dělítko (pomlčka, mínus)
- vhodné např. pro mezeru mezi jednotkou a její číselnou hodnotou

#### **5.3 Řecké symboly**

- řecké symboly vkládejte **pouze** v klasické znakové sadě pomocí záložky *Vložení Symbol* (příp. *Další symboly*...)
- v záložce *Další symboly* nepoužívejte jiné písmo než "normální text" (např. font Symbol, Wingdings apod.)

#### **5.4 Zkratky**

- **první výskyt** zkratky vždy rozepište do závorek
- **první výskyt** zkratky pište stylem *eZkratka* (pouze zkratku bez závorek)
- rozepsání zkratky v závorce pište stylem *eZkratkaVyznam* (opět bez závorek)
- rozpisu zkratky musí vždy předcházet zkratka psaná příslušným stylem
- při opakovaném výskytu stejné zkratky již zkratku nepište zvláštním stylem a nerozepisujte ji
- bez rozpisu (a tedy i označení stylem *eZkratka*), lze použít pouze obecně známé zkratky např. EU, ČR ap.
- pro označení textu stylem *eZkratka* a *eZkratkaVyznam* je potřeba tento text (zkratku nebo rozpis) nejdříve označit

<span id="page-18-0"></span>*Příklad psaní zkratek:* 

Tento projekt je podpořen v rámci operačního programu **ESF** (*Evropský Sociální Fond*).

*eZkratka eZkratkaVyznam*

#### **5.5 Čísla**

- v českém jazyce používejte čárku jako oddělovač desetinných míst
- měnu v korunách zapisujte např. 1 000 Kč (tisíce a miliony oddělujte nedělitelnou mezerou, tj. stiskem kláves [CTRL + SHIFT + MEZERNÍK])

*nedělitelná mezera*   $[CTRL + SHIFT + MEZERNIK]$ 

*Příklad: Příklad (se zobrazením skrytých znaků):* 

Tento produkt stojí 324 000 000 EUR. Tento·produkt·stojí·324°000°000°EUR¶.

pokud chcete zapsat např. výraz "deseti" pomocí číslic, použijte "10" (časté "10ti" a obdobné tvary jsou chybné!)

### **5.6 Použití pomlček**

- mezi jednotlivými slovy jsou dlouhé pomlčky  $[CTRL+,$ -" (na numerické klávesnici)], např. "modem – zařízení..."
- okolo dlouhé pomlčky je vždy jedna mezera z každé strany
- u záporného čísla pište dlouhou pomlčku např.  $-1$ "
- mínus ve vzorci pište dlouhou pomlčkou
- spojovník (krátká pomlčka) "-", např. "analogově-digitální převodník", "Praha-Libeň" apod.

### **5.7 Větná interpunkce**

 před čárkou, tečkou, dvojtečkou, středníkem, vykřičníkem a otazníkem nepište mezeru, za těmito znaky naopak ano. Výjimkou jsou shluky (tři tečky), kde mezeru píšeme až za shlukem.

# **5.8 Závorky**

**uvnitř** závorek nedělejte mezery, piště např. "(akusticky)"

# <span id="page-19-0"></span>**5.9 Procenta, stupně, označení jednotek (%, °, kg, m...)**

- při psaní bez mezery (např. 10%) čteme jako "desetiprocentní"
- $\blacksquare$  při psaní s mezerou (např. 10 %) se jedná o dvě slova, čteme tedy: "deset procent" nebo "deseti procenty" apod.

#### <span id="page-20-0"></span>**6 Titulky a (křížové) odkazy**

#### **6.1 Odkazy na internetové adresy (URL)**

- při transformaci výstupu se vytvoří odkazy automaticky rozpoznáním textu internetové adresy (URL), tj. textu začínajícího "http://" nebo "https://"
- můžete používat automaticky vytvořených odkazů v aplikaci MS Word (ty se automaticky píší stylem *Hypertextové odkazy*)

#### **6.2 Odkazy na přiložené soubory k ODZ**

- při odkazování na soubor, který je distribuován s ODZ napište do textu název souboru vč. přípony a tento název označte znakovým stylem *eSouborOdkaz*
- odkazovaný soubor nahrajte do složky "soubor"

#### **6.3 Literatura**

- na úvodní stránce uveďte seznam literatury a dalších zdrojů veškeré zdroje uveďte dle ISO 690, generátor citací najdete zde: http://www.citace.com/generator.php
- odkazy na literaturu pište v hranatých závorkách např. [1], odkazy musí odpovídat číslovaní na úvodní stránce, můžete použít i tzv. křížový odkaz

#### **6.4 Titulky a Křížové odkazy**

- Tato část není při psaní textu povinná, ale může Vám pomoci zejména při doplnění textu o další obrázek či tabulku.
- Křížový odkaz umožňuje odkazovat na jiné objekty ve stejném dokumentu. Křížový odkaz můžete použít třeba k odkazu na graf nebo obrázek, který se nachází na jiném místě v dokumentu. Křížový odkaz přenáší informaci z vloženého Titulku.
- Nejdřív vytvořte položku, na kterou budete křížově odkazovat (tzv. Titulek). **Není možné vytvořit křížový odkaz na něco, co neexistuje.** Nejdřív je potřeba vytvořit graf, nadpis, číslo stránky nebo jinou položku a až potom na tuto položku lze odkazovat. Při vkládání křížového odkazu se zobrazí dialogové okno se seznamem položek, na které se dá vytvořit odkaz.

### **6.5 Titulky**

Postup vložení automaticky číslovaného Titulku:

- 1. Před text popisku (na začátek řádku) ve kterém chcete přidat Titulek (automatické číslo) nastavte kurzor.
- 2. Na kartě **Reference** klikněte ve skupině **Titulky** na tlačítko **Vložit titulek**.

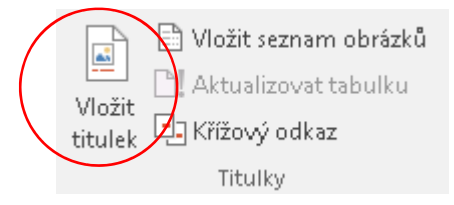

3. V seznamu **Titulek** vyberte popisek, který popisuje objekt, například *Obrázek* nebo *Tabulka*. Jestliže typ titulku neexistuje, přejděte na bod 5 a poté pokračujte zde.

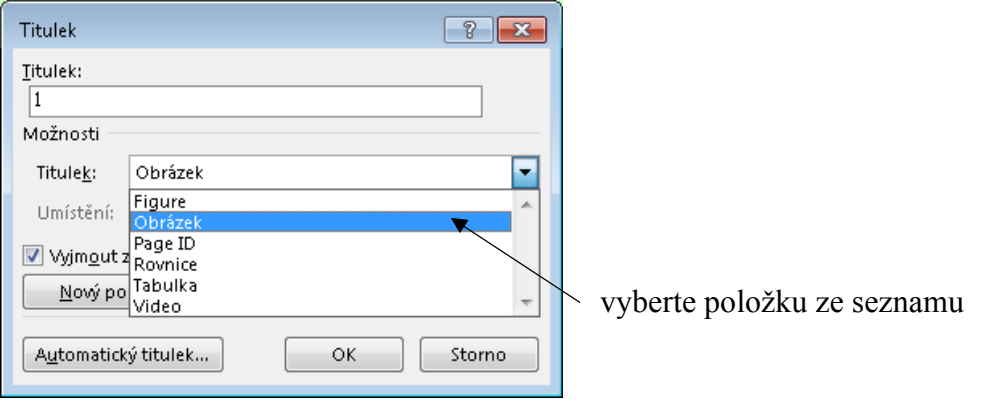

4. V dialogovém okně se zobrazí náhled vkládaného titulku (horní pole **Titulek**). Jestliže se u čísla obrázku zobrazuje typ vybrané položky (např. "*Obrázek"*) je třeba zaškrtnout pole **Vyjmout z titulku typ objektu.**

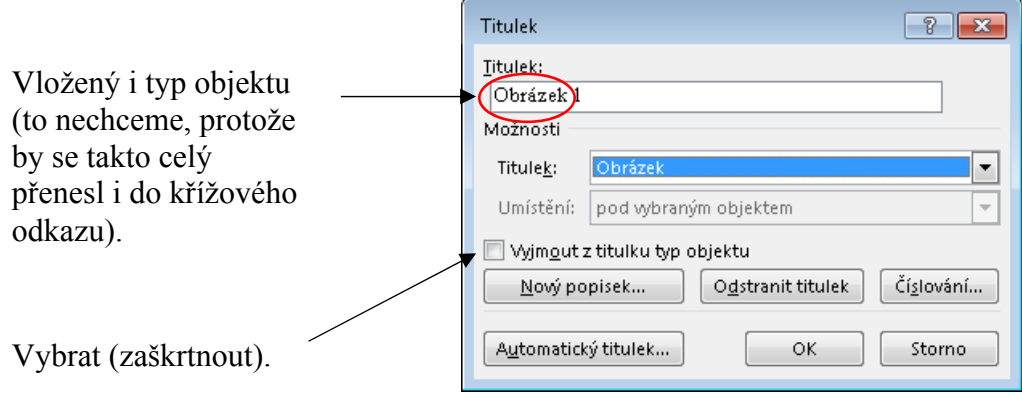

*Příklad správně vytvořeného Titulku (všimněte si, že zmizelo označení objektu "Obrázek"). Ve finální podobě materiálu bude tento typ objektu automaticky doplněn.*

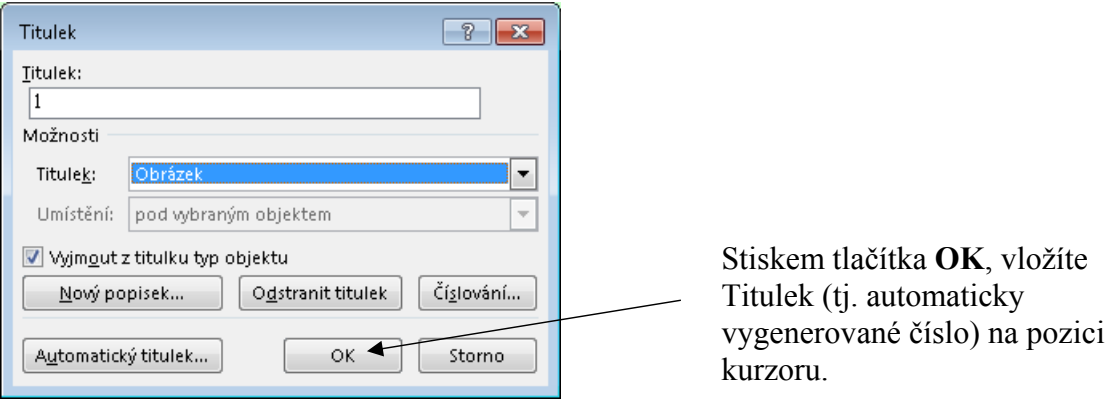

5. Pokud seznam neobsahuje požadovaný titulek, klikněte na tlačítko "Nový popisek..." a zadejte do pole **Popisek** nový popisek a klikněte na tlačítko **OK**. Nově vytvořený popisek se objeví v seznamu titulků. Popisky *Obrázek* a *Tabulka* jsou již ve Wordu předpřipraveny. Titulky *Video*,

*Animace*, *Zvuk*, a *Interaktivníktivní prvek* **si musíte vytvořit sami** (titulky se bohužel nepřenášejí v šabloně dokumentu).

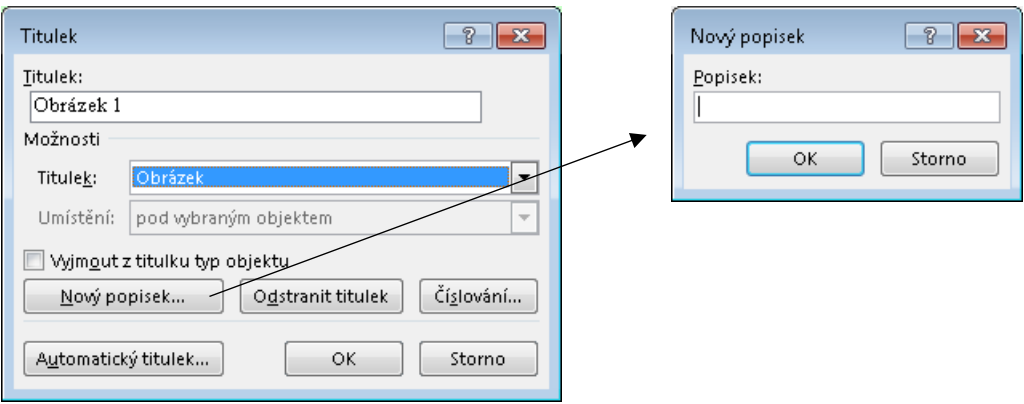

- 6. Za již vložený Titulek (automaticky vygenerované číslo) do autorského textu napište tečku a mezeru a následně pište text popisku.
- 7. **Nic kurzorem neoznačujte a pouze vyberte styl příslušného popisku,** např. *ePopisekObrazek*.
- 8. Vložte konec odstavce a dále pokračujte v běžném psaní textu.

**Poznámka:** Word vloží pořadové číslo titulku jako tzv. pole. Pokud váš titulek vypadá podobně jako "Tabulka { SEQ Tabulka \\* ARABIC }<sup>"</sup>, Word zobrazuje tzv. kódy polí, místo aby zobrazoval výsledky polí. Aby se titulek zobrazil normálně, přidržte stisknutou klávesu **[ALT]** (levý) a stiskněte klávesu **[F9]**.

Označení "Obr." před číslo obrázku v popisku, u tabulek "Tab." a obdobně u dalších popisků ("Anim.", "Zvuk" a "Video") se bude vkládat automaticky až ve finální podobě materiálu.

Před číslo se vloží označení za základ zvoleného stylu popisku, např. *ePopisekObrazek*, *ePopisekTaulka*, *ePopisekVideo* ap.

#### <span id="page-23-0"></span>**6.6 Vložení Křížového odkazu na Titulek**

Křížový odkaz Vám umožní vložit do textu odkaz na číslo obrázku. Při dodatečném vložení obrázku dojde k přečíslování titulků (aktualizaci křížových odkazů v textu je potřeba trochu pomoci, viz dále).

#### **Abyste mohli vložit křížový odkaz, musíte mít nejdříve vytvořený titulek** (viz výše).

Postup vložení křížového odkazu:

- 1. V textu materiálu máte například text "Vysvětlení vzestupného trendu vidíme na obrázku.". Přesuňte kurzor na pozici, kam chcete vložit číslo obrázku (v příkladu tedy za mezeru za slovem "*obrázku*" a před tečku (takto: ...obrázku |. ).
- 2. Na kartě **Reference** klikněte ve skupině **Titulky** na tlačítko **Křížový odkaz**.

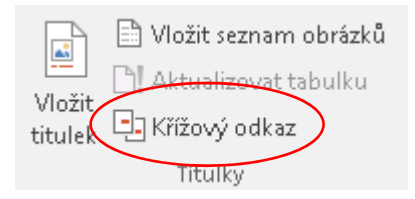

*Příklad vložení křížového odkazu:* 

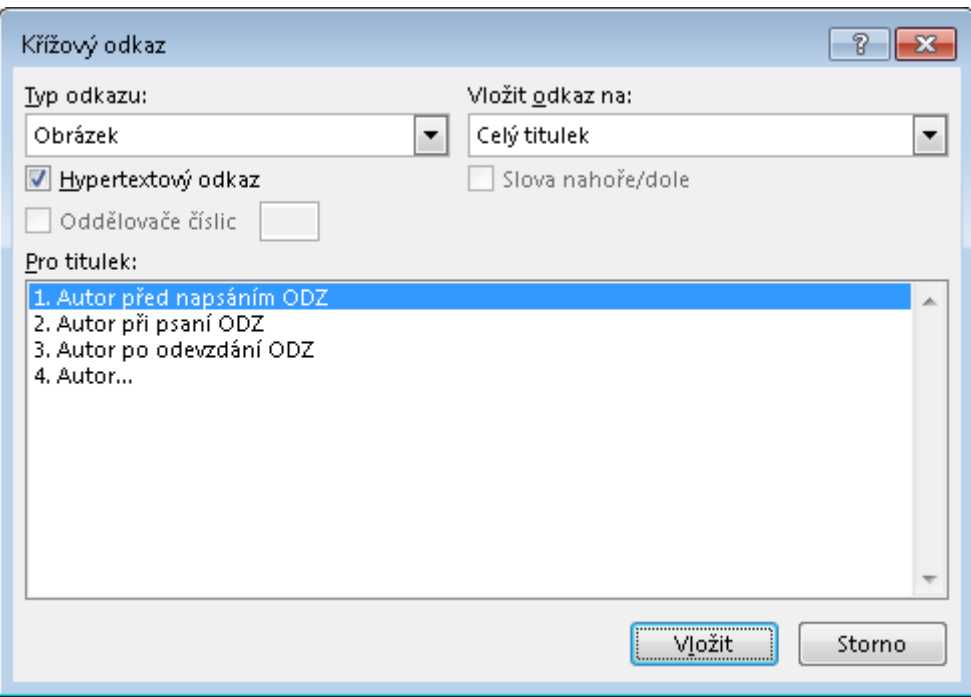

3. V seznamu **Typ odkazu** vyberte, o jaký objekt se jedná (obrázek, tabulku, animaci, video ap.).

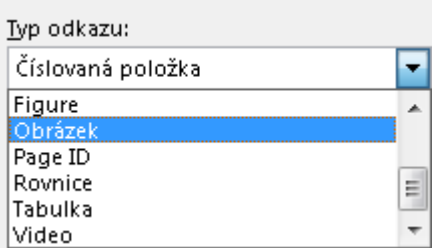

4. V poli **Vložit odkaz na** vyberte informace, kterou chcete z titulku vložit do dokumentu na pozici kurzoru. Možnosti jsou závislé na tom, co jste zvolili v kroku 3. Vyberte **Pouze návěští a číslo**.

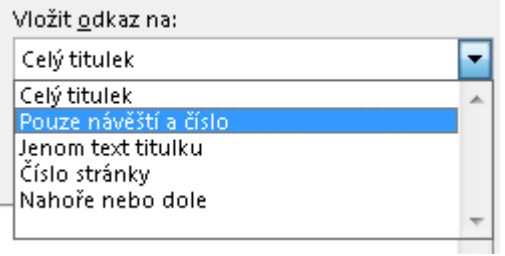

5. V poli **Pro titulek** klikněte na konkrétní položku, na kterou se chcete odkazovat (vložit její automaticky vygenerované číslo):

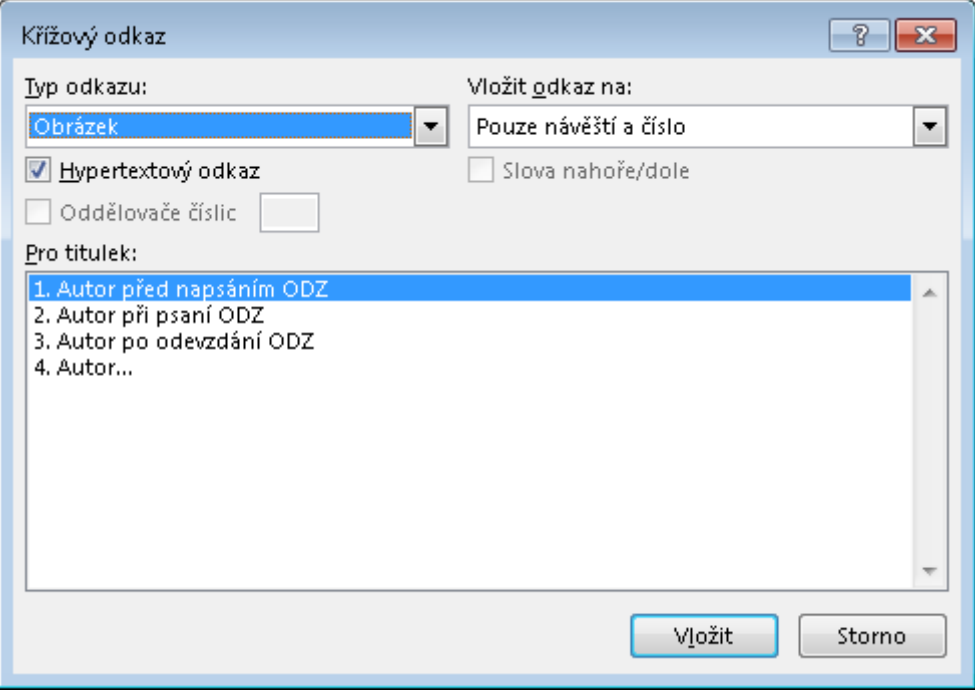

- <span id="page-25-0"></span>6. Volba **Hypertextový odkaz** vám umožní v dokumentu aktivní odkaz. Na výsledný materiál nemá volba vliv. Pokud v dokumentu přidržíte klávesu [CTRL] a kliknete na křížový odkaz, aplikace Word vás přesune na příslušný Titulek.
- 7. Klikněte na **Vložit**. Na místo kurzoru se vloží do textu pouze příslušné číslo.

**Poznámka**: *Návěští* je text, který se nachází na řádku před automaticky generovaným číslem. Pokud bychom napsali před Titulek např. "Obrázek", bude návěštím slovo "Obrázek" a vložení křížového odkazu se také vloží na pozici kurzoru. A to nechceme, protože v textu se běžně slova skloňují (např. "na/z/dle obrázku". Z tohoto důvodu se Titulky píší bez uvozujícího textu (návěští).

#### **6.7 Aktualizace křížových odkazů**

- Jestliže dojde ke změně pořadí titulků, např. vložením obrázku (s použitím Titulku) mezi další obrázky, **Titulky se přečíslují automaticky**. Křížové odkazy se automaticky neaktualizují – v textu zůstane odkaz na původní Titulek (číslo).
- K aktualizaci křížových je potřeba označit celý text:
	- 1. přidržení klávesy **[CTRL]** a klávesy **[A]** → dojde k označení celého text v dokumentu
	- 2. stisk klávesy **[F9]** → dojde k aktualizaci všech číslování a dalších aktivních polí

**Poznámka:** Při práci s křížovými odkazy se může zobrazit **Chyba! Nenalezen zdroj odkazů.** To znamená, že Titulek, na který vedl Křížový odkaz, již neexistuje. Tento stav je třeba opravit označením chyby, jejím smazáním, a vložením nového Křížového odkazu.

Pokud se zobrazí tzv. kód polí např. **{** SEQ Obrázek \\* ARABIC **}** nebo **{** REF \_Ref518610112 \h **}** je zapnuto zobrazování tzv. Kódu polí namísto jejich hodnoty. Přepnutí na zobrazování hodnot se provede přidržením klávesy **[ALT]** (levý) a stiskem klávesy **[F9]**.

#### <span id="page-26-0"></span>**7 Práce s šablonou, struktura výstupu ODZ**

#### **7.1 Obsahová struktura výukového materiálu**

Obecná obsahová struktura výukového materiálu:

Název výukového materiálu (*eNazevKurzu*) – Kapitola (*eNadpisKapitoly*) – Obrazovka/podkapitola (*eNadpis1*)

Kapitolou se rozumí několik stránek, resp. obrazovek (nikoli celý materiál), která popisuje ucelenou část tématu.

Je dobré, pokud má kapitola klíčový obsah shrnutý (zpravidla na konci) do jedné či několika málo vět (pro shrnutí použijte blok *eBlokSouhrn*, viz výše). Nebojte se využívat příklady ze života a praxe atd.

**Shrnutí kapitoly** (*eBlokSouhrn*), bude velmi stručně opakovat nejdůležitější poznatky z předchozího textu a např. seznam nových pojmů (již např. bez vysvětlení).

**Shrnutí kapitoly** (*eBlokSouhrn*) by měl být i na jejím začátku. Čtenáři je zde možné stručně ale efektivně nastínit, kde následující poznatky využije či jaký je jejich význam.

Jako dalších výukových prostředků (nad rámec textů, obrázků) využívejte **teoretických a praktických příkladů a názorných ukázek** (*eBlokPriklad*). **Odlišení** důležitého textu (vždy celý blok – může obsahovat obrázky, odrážky...) provádějte pomocí bloku *eBlokPoznamka* nebo *eBlokDefinice*, v závislosti na tom, co je obsahem bloku.

Chcete-li upozornit na nějakou souvislost (**zajímavost**), kterou si nemusí být studující uvědomovat nebo ji nezná, uveďte ji v bloku *eBlokZajimavost***.** 

**Výhody** resp. **nevýhody** jsou uvedeny v blocích *eBlokVyhody* resp. *eBlokNevyhody*.

#### **7.2 Použití šablony VOV\_ODZ\_text\_sablona\_CS\_distr\_vx.dotx**

- na 1. stránce změňte pouze texty
- **nemažte a nepřekládejte** (do cizího jazyka) pomocné názvy na 1. stránce (*Anotace*, *Cíle*, *Klíčová slova*, *Datum vytvoření*, *Časová dotace*, *Jazyk*, *Zdroje,* které jsou připraveny stylem *ePomocnyStyl*).
- na 2. stránce začíná první obrazovka názvem 1. kapitoly kurzu stylem *eNadpisKapitoly* a jejím obsahem
- na dalších stránkách následují další podkapitoly uvozené stylem *eNadpis1*

#### <span id="page-27-0"></span>**7.3 První stránka výukového materiálu**

- první strana výukového materiálu je zvláštní a obsahuje data o ODZ a jeho tvůrcích
- na této stránce pouze přepisujete texty (nikoliv texty popisující danou část (psány stylem ePomocnyStyl – "Anotace", "Cíle", "Datum vytvoření" ap.) – více na obrázku níže

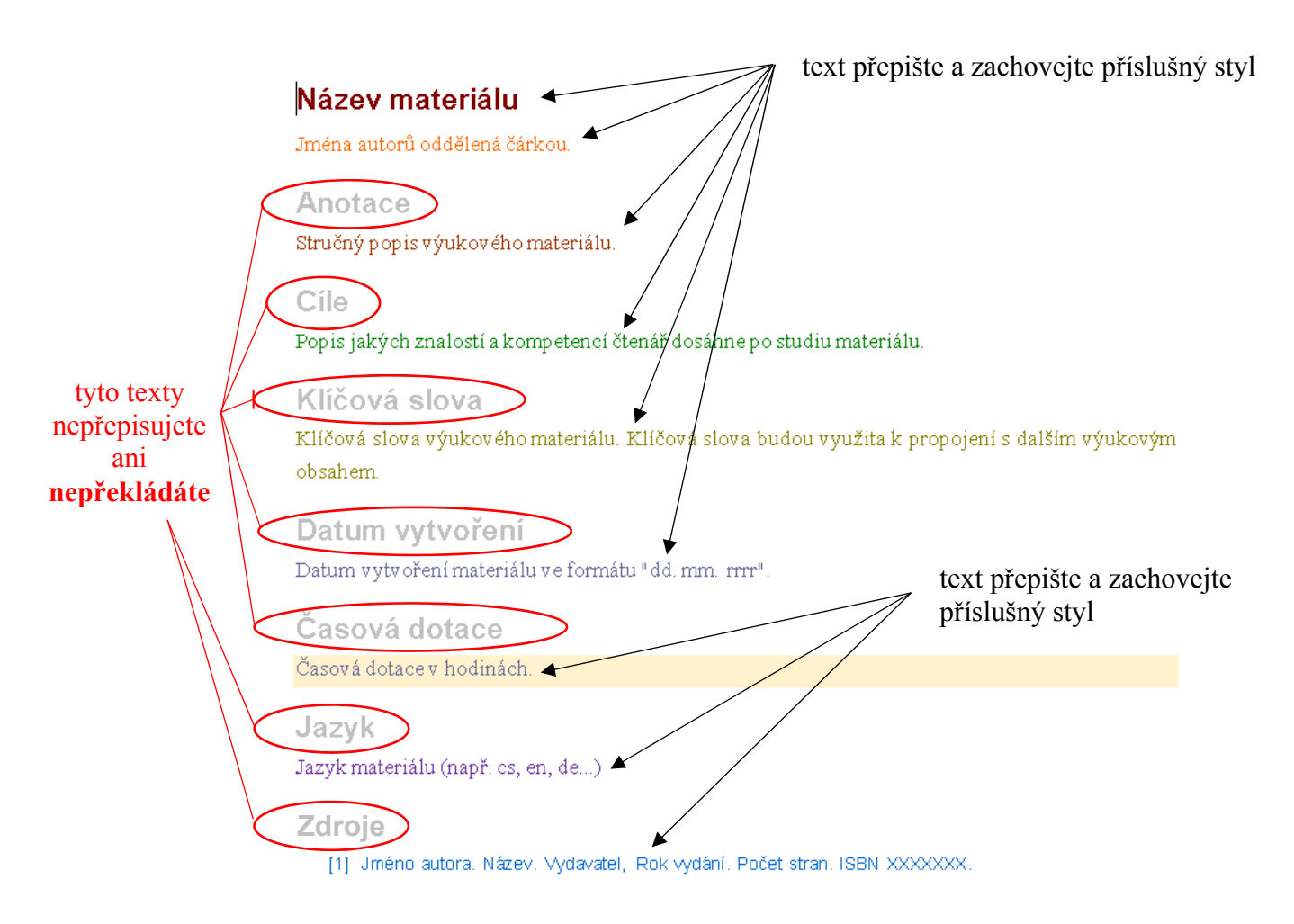

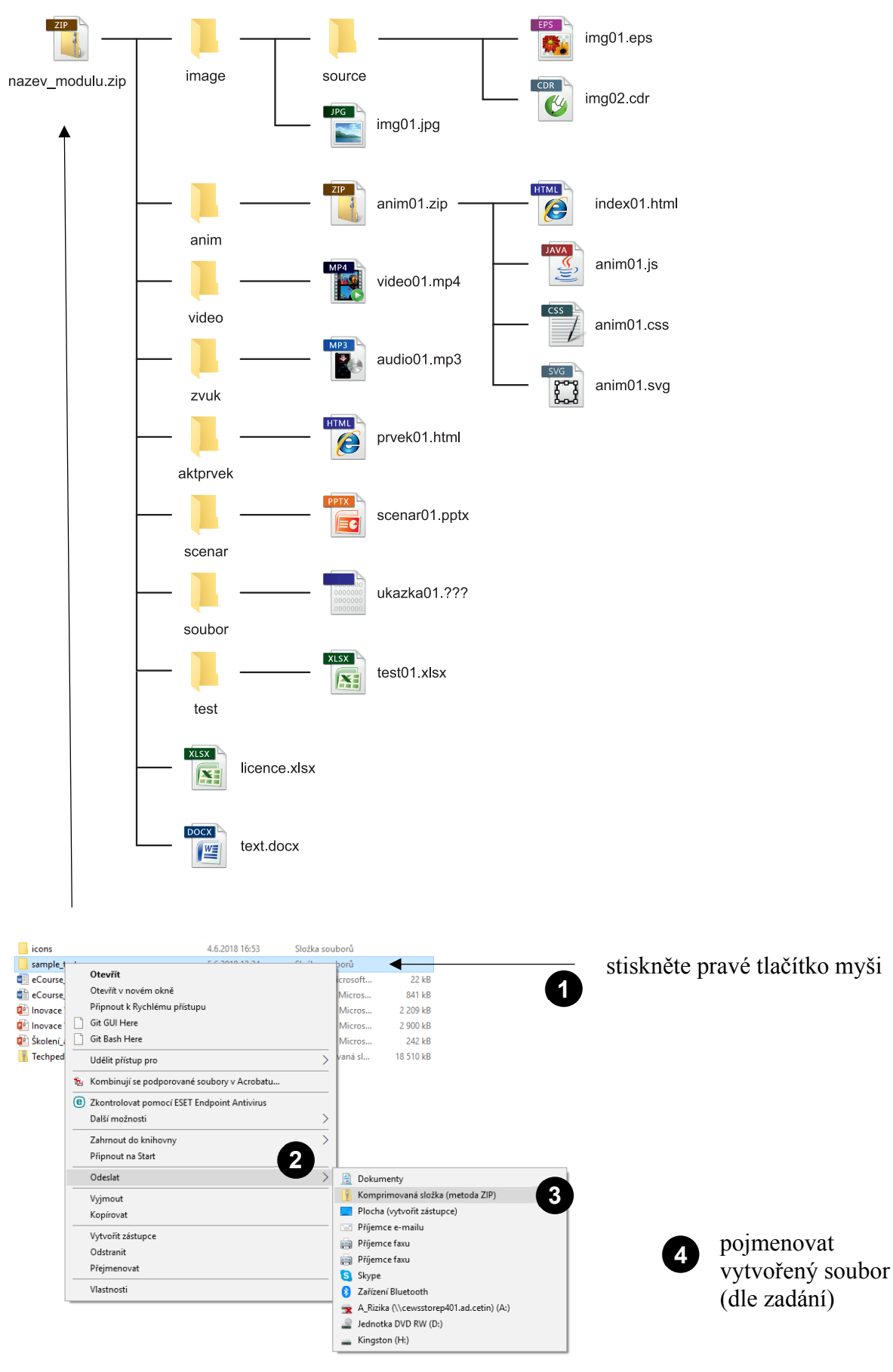

# <span id="page-28-0"></span>**7.4 Adresářová struktura ODZ**

#### <span id="page-29-0"></span>**7.5 Odevzdání výsledku, vytvoření ZIP archivu**

- Zpracujte textový dokument (např. text.docx), připravte testy, obrázky, animace, videa atd. (včetně zdrojů, jsou-li k dispozici). Vše sbalte do archivu (zip) se strukturou, která je uvedena výše na obrázku.
- Archiv ZIP pojmenujte dle přiřazeného názvu souboru (soubor pojmenujte podle návodu v zadání, např. VOV\_E\_A3\_D1\_ODZ\_451\_000\_V01.zip).

#### **7.6 Testy – šablona pro psaní testů**

- pro vytvoření testů využijte šablonu *VOV\_ODZ\_selftest\_sablona\_CS\_distr\_vx.xlt*
- testy jsou samohodnotící
- v šabloně jsou dostupné dva typy otázek (dva tzv. listy):
	- $\blacksquare$  1 z N (jedna správná odpověď)
	- $\blacksquare$  M z N (více správných odpovědí)
- $\blacksquare$  jeden test = jeden soubor ve formátu XLSX
- pomocí pole **Číslo otázky** můžete určit pořadí otázek různých typu (např. 1. otázka je typu M z N, 2. otázka je typu 1 z N, 3. otázka je opět typu M z N)
- úloha s přiřazováním je považována za interaktivní prvek (volby s řešením popište do pole pro scénář)
- pokud potřebujte využít v otázce obrázek, je třeba jej popsat do textu v buňce takto:

[[<název souboru včetně přípony>]]

Obrázek nezapomeňte přiložit do adresáře "test".

 v případě, že chcete, aby se s vyhodnocením odpovědi (špatně/správně) zobrazila i zpětná vazba, vyplňte v šabloně u konkrétní odpovědi sloupec *Zpětná vazba*. Pokud zpětnou vazbu zobrazit při vyhodnocení nechcete, nevyplňujte ji – ponechte buňku prázdnou.

#### **7.7 Slovníky (určeno pro jazykové ODZ)**

- slovník je psán formou tabulky (viz výše)
- není určeno, zdali je slovník na začátku nebo na konci

#### <span id="page-30-0"></span>**8 Autorská práva**

Této problematice je věnován samostatný materiál.

#### **8.1 Licence použitých objektů (šablona licence.xltx)**

- použití všech prvků jako jsou obrázky, videa, animace, zvuky, interaktivní prvky musí být zaznamenáno v souboru *licence.xlsx* (šablona je dostupná ke stažení)
- buňka *typ objektu* definuje, o jaký typ objektu se jedná (video, zvuk, animace, obrázek, int. prvek)
- uveďte v buňce *číslo objektu*, pokud objekty číslujete
- u prvků vznikajících v rámci tohoto projektu (tj. např. když obrázek připravíte samostatně nebo s pomocí VŠKK) do buňky zdroj uveďte "vlastní" resp. "VŠKK" a vepište příslušnou licenci (CC BY, případně CC BY SA)
- při souhlasu autora s použitím díla je vyžadován písemný souhlas autora s možností šíření jeho díla pod licencí CC BY nebo CC BY SA. Do sloupce **zdroj** vepište název souboru s tímto souhlasem a soubor přiložte ve formátu PDF do archivu ZIP (celého kurzu)
- pokud zařazujete prvek odkazem (např. video s licencí YouTube) uveďte pouze URL zdroje, název souboru zůstane prázdný

*Příklad uvedení záznamu použitého objektu v souboru licence.xlsx* 

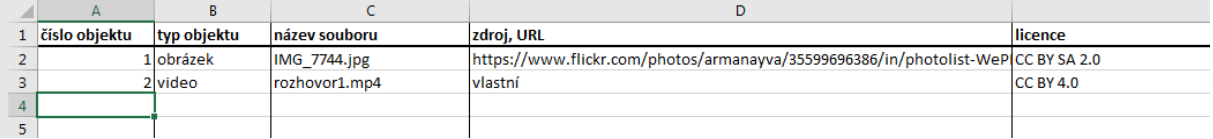

#### <span id="page-31-0"></span>**9 Navigace – snadnější práce se strukturou dokumentu**

Aplikace MS Word umožňuje zobrazení přehledné struktury dokumentu (jednotlivých úrovní nadpisů).

Zobrazení navigačního panelu lze provést v záložce *Zobrazení* – část *Zobrazit* – položka *Navigační podokno*.

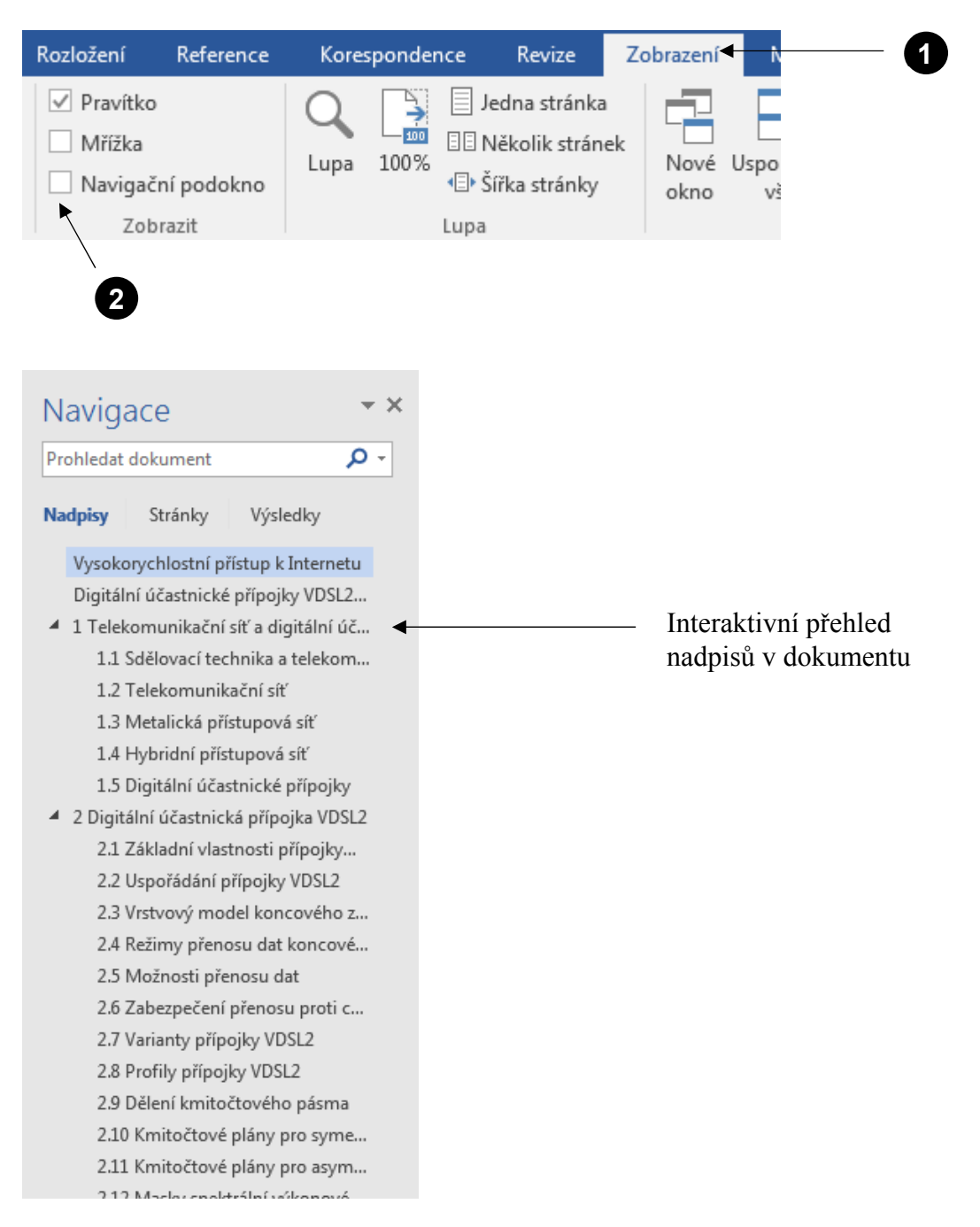

### <span id="page-32-0"></span>**10 Závěr**

- U kreslených obrázků vždy uchovávejte vektorové zdrojové soubory a odevzdávejte je spolu s dalšími objekty ODZ.
- Ne všechno, co vytvoříte např. v tabulkách, bude možné převést do HTML podoby. Pokud si nejste jisti, můžete se zeptat (vov@fel.cvut.cz).
- V kurzu nebude možné tvořit libovolně velké obrázky ty budou automaticky zmenšovány (pozor na čitelnost textu po zmenšení)
- Vzhledem k množství a náročnosti převodů, nemůžeme akceptovat individuální požadavky na předávání, formáty souborů, jiné styly atd.
- Převody do cílových (elektronických, on-line) forem pomocí makra budou realizovány v aplikaci MS Word 2016.
- Tvořit dokumenty lze v programech MS Word 2010, 2013 a 2016.
- Nepředělávejte styly, aby vypadaly stejně jako v šabloně" rozhodující pro další zpracování je použití stylu, nikoliv jeho barevnost a vzhled ve zdrojovém dokumentu. Barevnost jednotlivých stylů pomáhá při orientaci autorovi i zpracovateli materiálu. Jestliže se Vám nedaří dosáhnout správného formátování, raději u příslušné části textu vymažte formátování a příslušnou část znovu naformátujte pomocí odpovídajících předdefinovaných stylů.

# <span id="page-33-0"></span>**Příloha A: Seznam stylů v šabloně** *VOV\_ODZ\_text\_sablona\_CS\_distr\_v4.dotx*

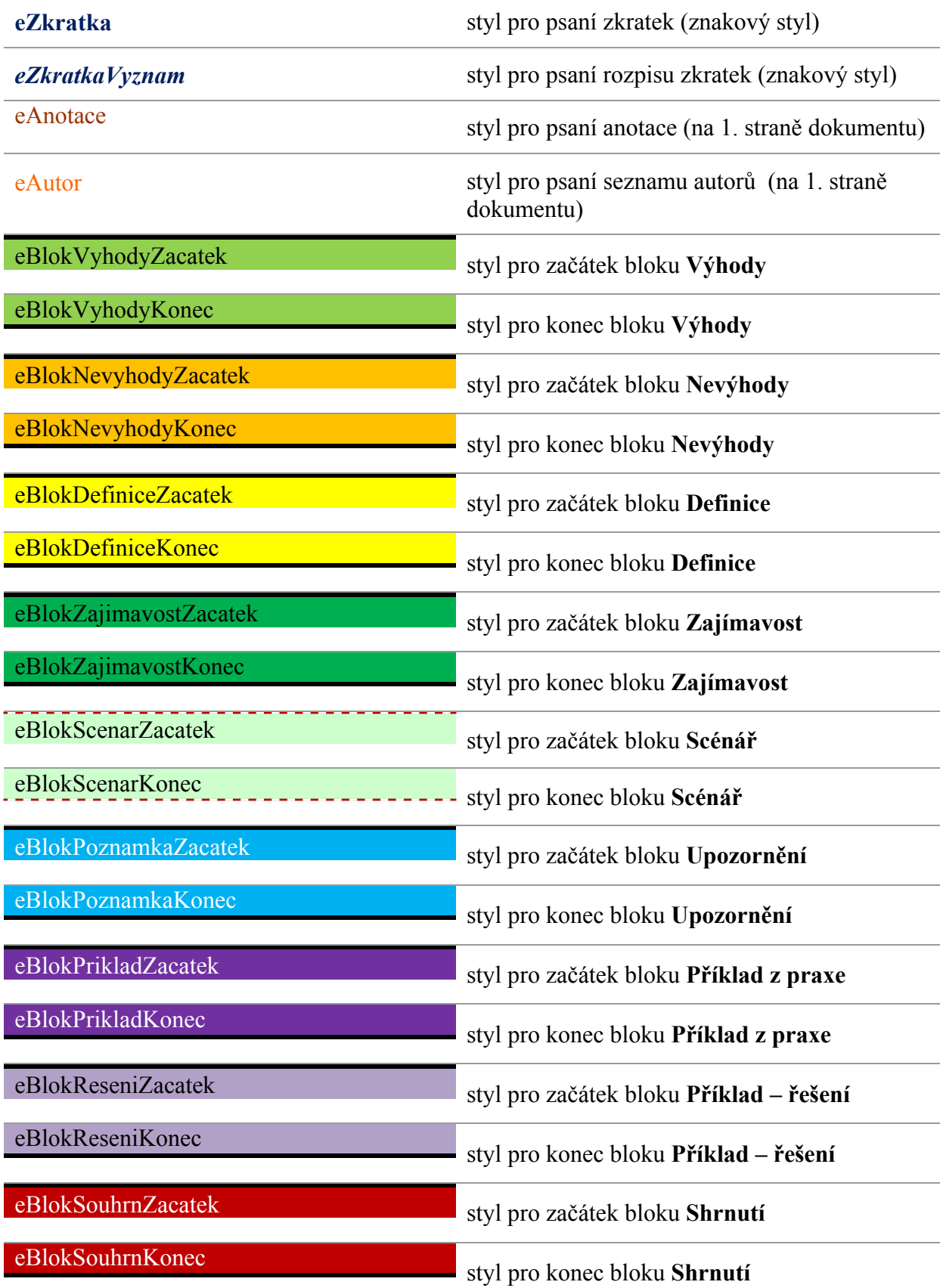

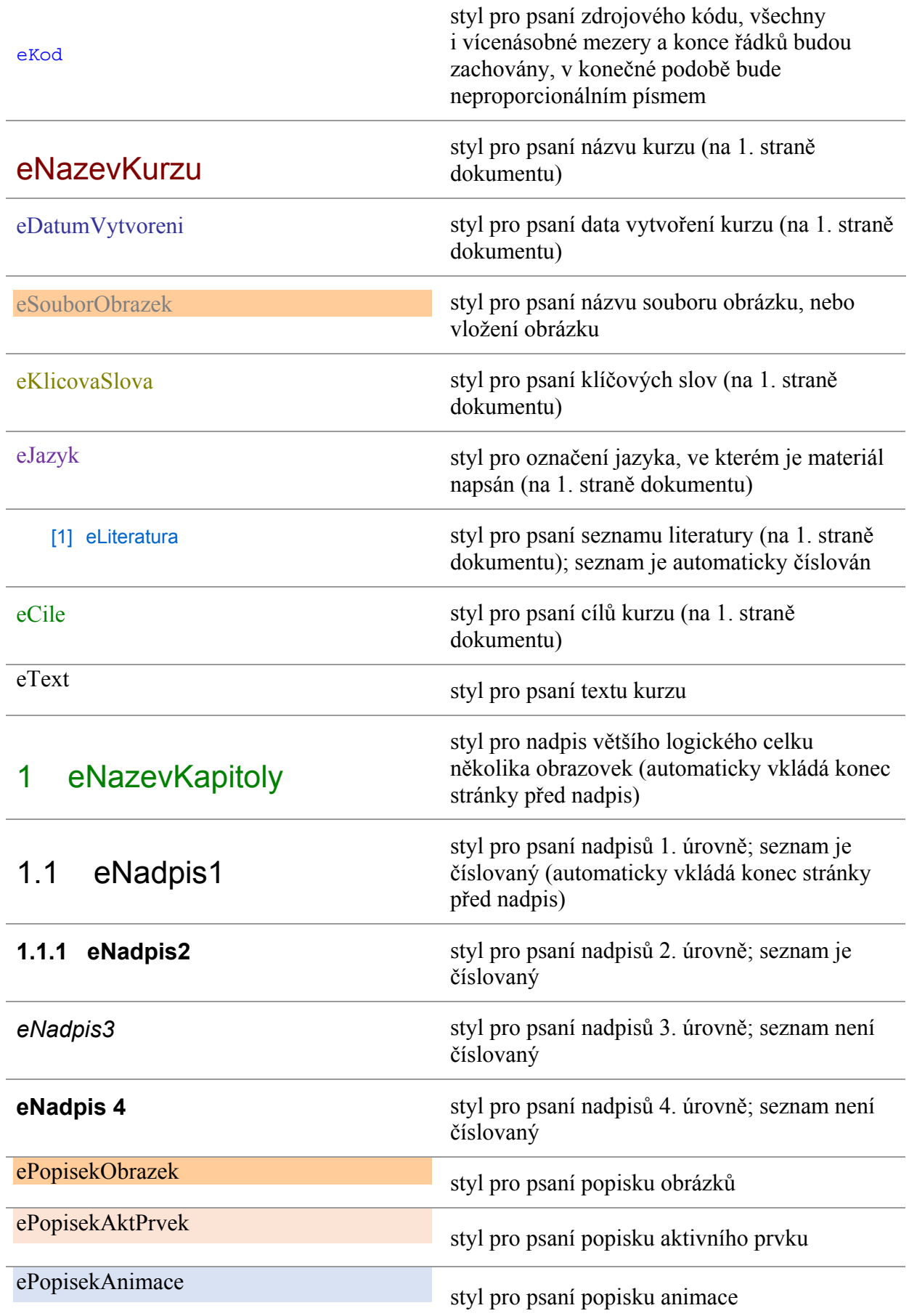

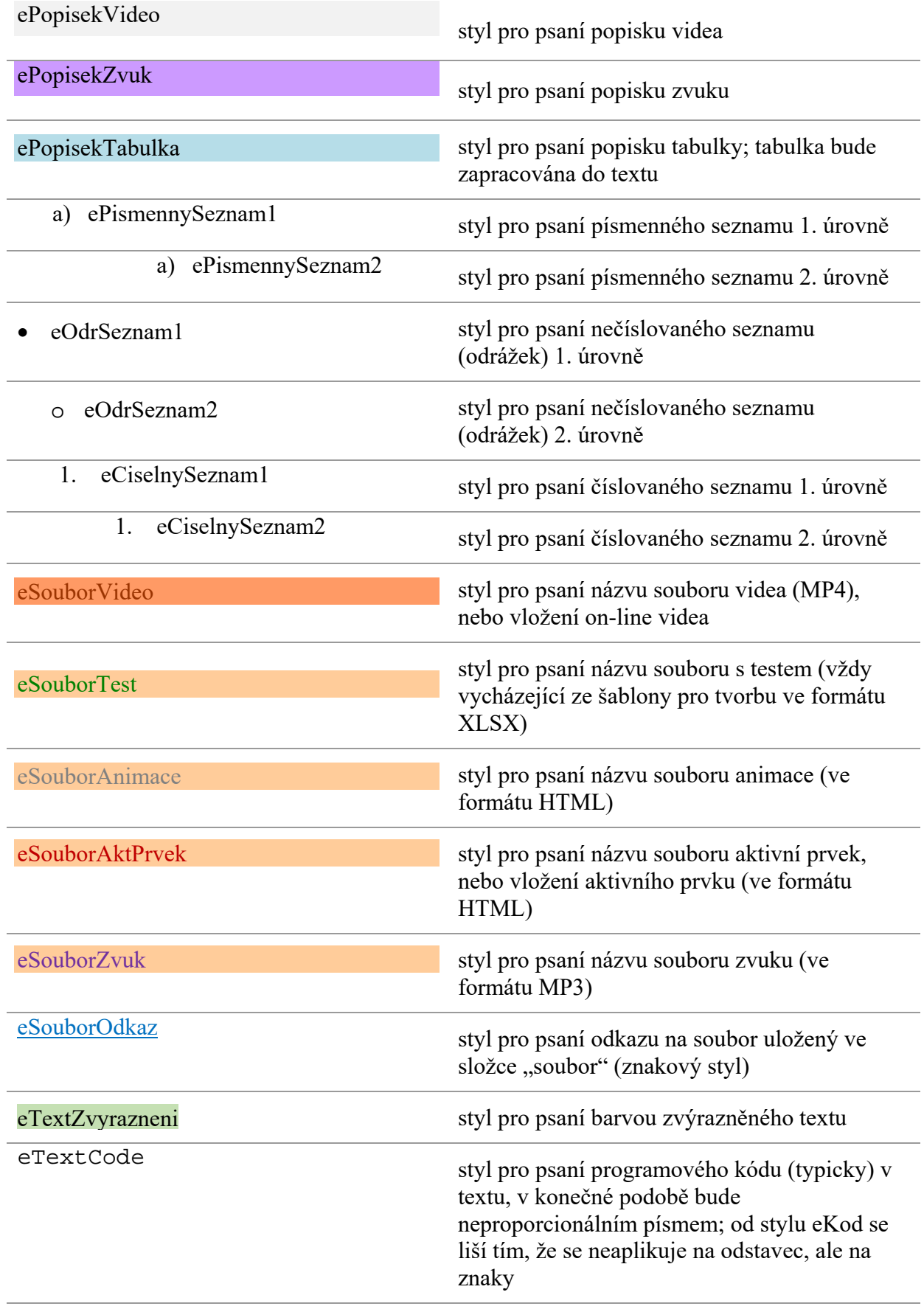

eCode

styl pro psaní bloku programového kódu (typicky), v konečné podobě bude neproporcionálním písmem a bude obsahovat automatické číslování řádků